# **STM6000 Edge Box HMI**

# **Quick Start Guide v1.0**

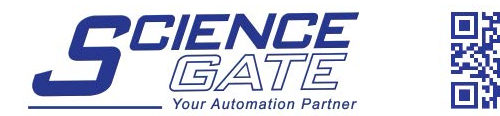

**SCIGATE AUTOMATION (S) PTE LTD** No.1 Bukit Batok Street 22 #01-01 Singapore 659592 Tel: (65) 6561 0488 Fax: (65) 6562 0588 Email: sales@scigate.com.sg Web: www.scigate.com.sg

Business Hours: Monday - Friday 8.30am - 6.15pm

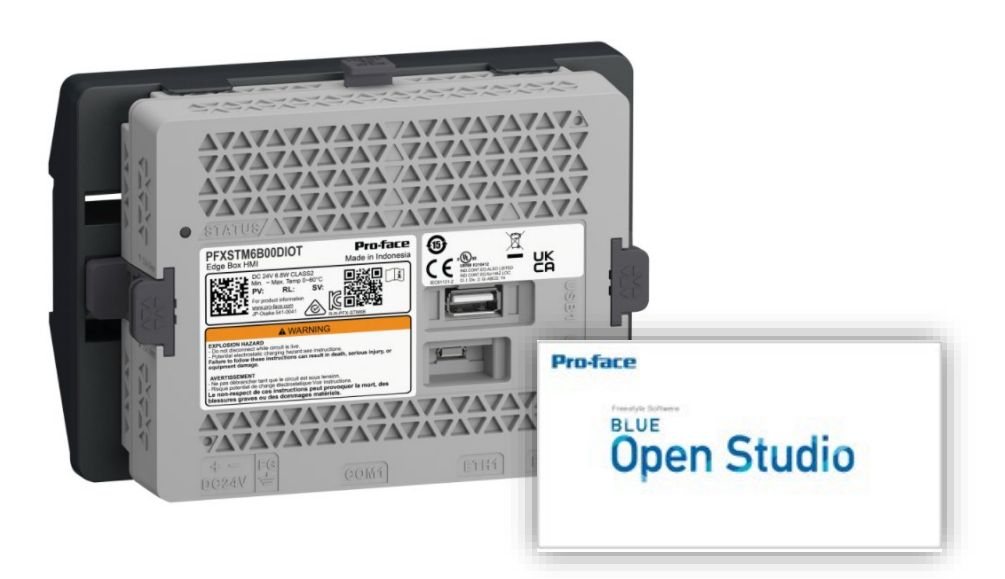

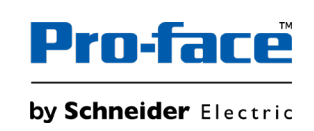

www.pro-face.com

# **Contents**

- 1. [What is the Edge Box HMI?](#page-2-0)
- 2. [Preparation](#page-3-0)
- 3. [Hardware Configuration](#page-4-0)
- 4. [HMI Project Creation](#page-13-0)
	- a) [Create Project](#page-13-0)
	- b) [Create Screen and Tag](#page-15-0)
	- c) [Mobile Access Configuration](#page-19-0)
- 5. [Transfer](#page-23-0)
	- a) [Install Runtime Files](#page-23-0)
	- b) [Transfer Project Files](#page-25-0)
- 6. [Accessing the HMI Screen using Mobile Access](#page-26-0)
- 7. [EcoStruxure Machine Advisor Configuration](#page-28-0)
	- a) [Overview](#page-28-0)
	- b) [EcoStruxure Machine Advisor Machine Connection](#page-29-0)
	- c) [BLUE Open Studio Project Settings](#page-32-0)
- 8. [AVEVA Insight Configuration](#page-37-0)
	- a) [Overview](#page-37-0)
	- b) [AVEVA Insight Connection](#page-38-0)
	- c) [BLUE Open Studio Project Settings](#page-40-0)
- 9. [Database Configuration](#page-44-0)
	- a) [Overview](#page-44-0)
	- b) [Microsoft SQL Server 2019 Installation and Configuration](#page-46-0)
	- c) [Create a SQL Database](#page-46-0)
	- d) [Studio Database Gateway Installation](#page-50-0)
	- e) [BLUE Open Studio Project Settings](#page-55-0)
- 10. [Pro-face Connect Configuration](#page-61-0)

### <span id="page-2-0"></span>1. What is Edge Box HMI?

With the Edge Box HMI, you can collect data from connected devices and forward it to Machine Advisor / AVEVA Insight / External Database with easy settings on software.

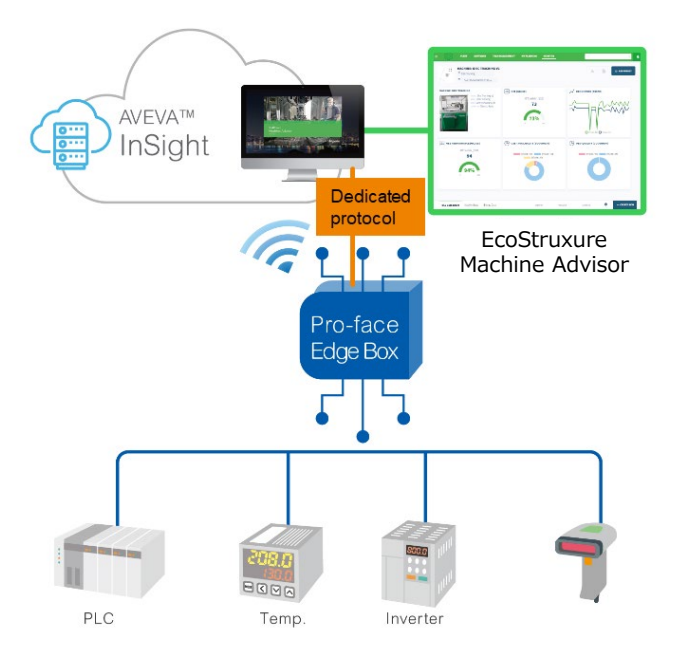

#### **About this document**

This Edge Box HMI Quick Start Guide is intended for individuals using Edge Box HMI and its software for the first time. This document will help you quickly familiarize yourself with basic use of this product.

### <span id="page-3-0"></span>2. Preparation

#### **Required environment**

Prepare the following development environment.

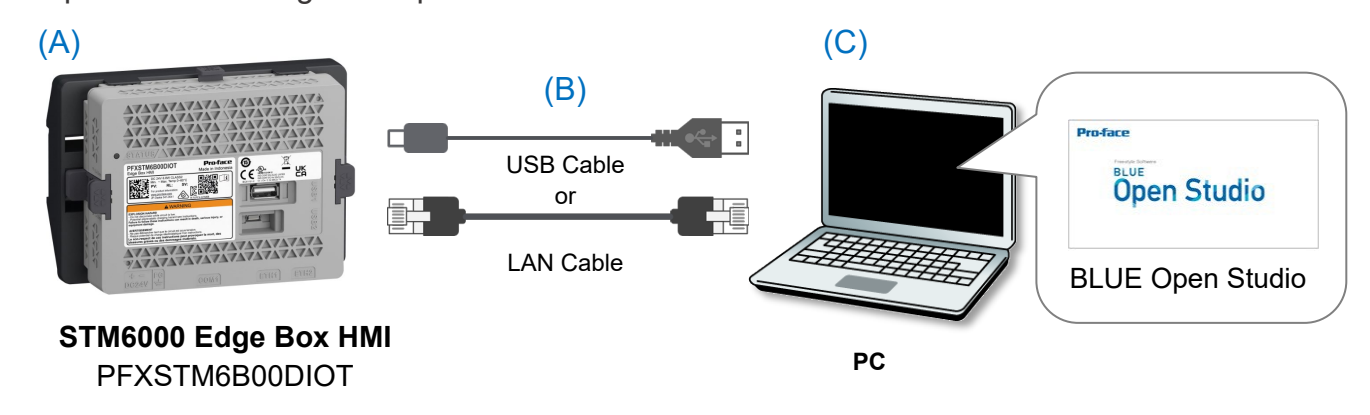

(A) STM6000 Edge Box HMI (PFXSTM6B00DIOT)

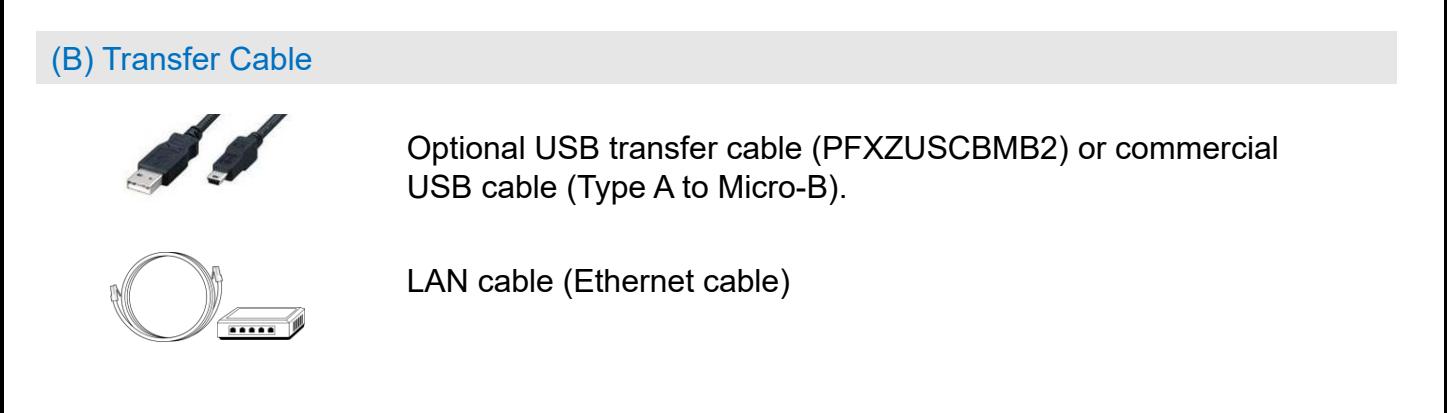

#### (C) PC with BLUE Open Studio

You PC (development environment) requires a HTML5 compatible browser (recommended: Google Chrome) to be installed.

To create HMI project and transfer to the Edge Box HMI, your PC also requires BLUE Open Studio 2020 SP2 or later to be installed. BLUE Open Studio 500 tags Build Time License (PFXBOSBT500A) is sold separately.

<span id="page-4-0"></span>This procedure is intended for users who are transferring a project to the Edge Box HMI for the first time. After this setup, you can access the Hardware Configuration page on a web browser to configure the Edge Box HMI.

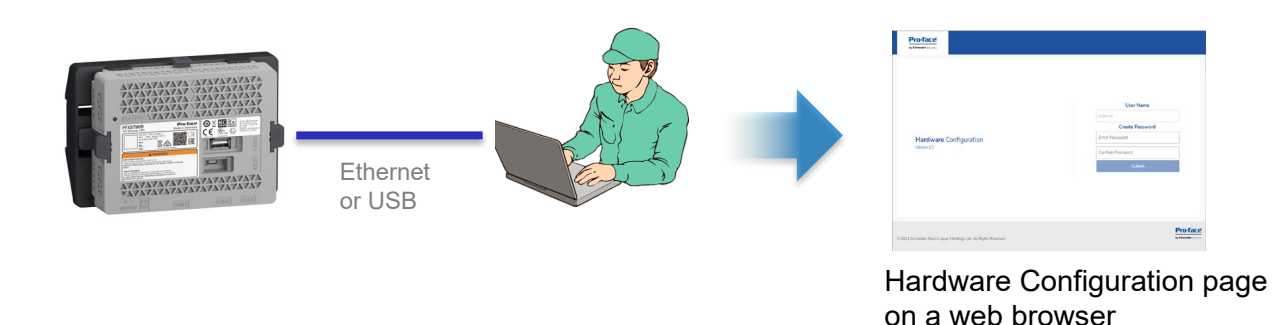

- 1. Connect Power Supply (DC24V) and check the status LED flashes orange.
- 2. Connect PC via Ethernet cable or USB cable.

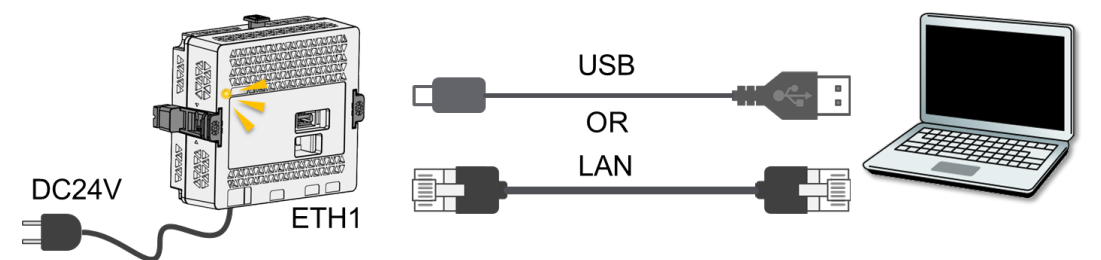

3. When Ethernet (ETH1) is used, set IP address of your PC as follows.

> IP address: 192.168.1.\*\*\* (any address other than 192.168.1.80) Subnet Mask: 255.255.255.0

When USB is used, the Edge Box HMI is recognized as Ethernet device on your PC and IP address is automatically configured. (Device name: Remote NDIS Compatible Device)

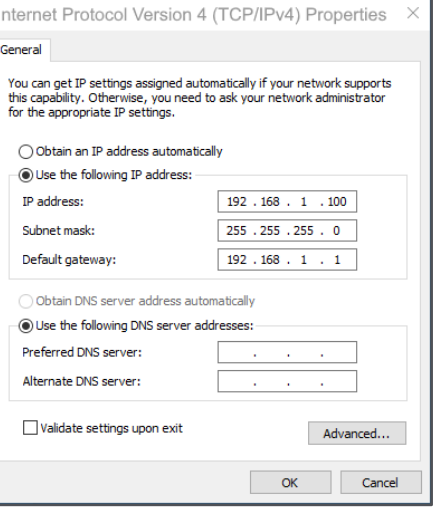

4. Open a web browser on your PC, and in the address bar enter the IP address of Edge Box HMI.

https://192.168.1.80 (Ethernet) https://169.254.100.100 (USB) Hardware Configuration screen is displayed.

5. When you access to the screen for the first time, you are requested to set a login password.

Set a login password and click [Submit]. e.g. !Proface1234, and click [ Submit ] Note: The user name is "Admins" and cannot be changed

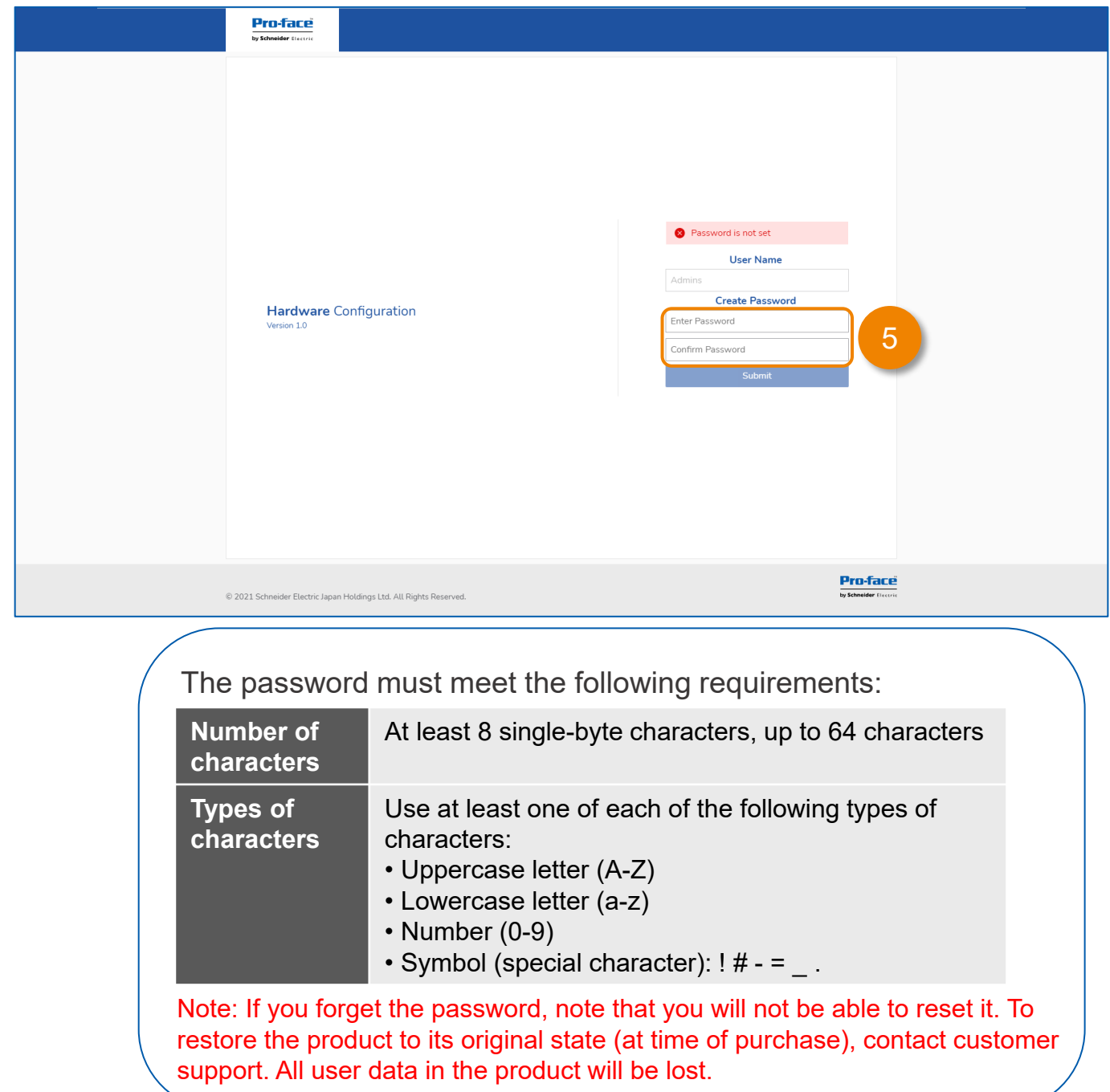

6. Enter the User Name, Admins and the newly created password, e.g. !Proface1234. Click [ Login ]

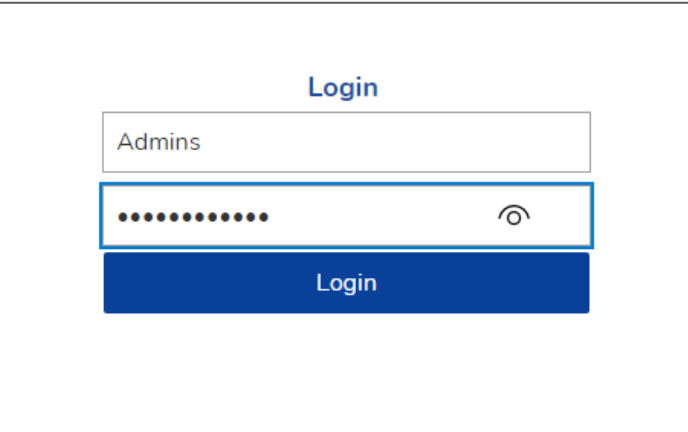

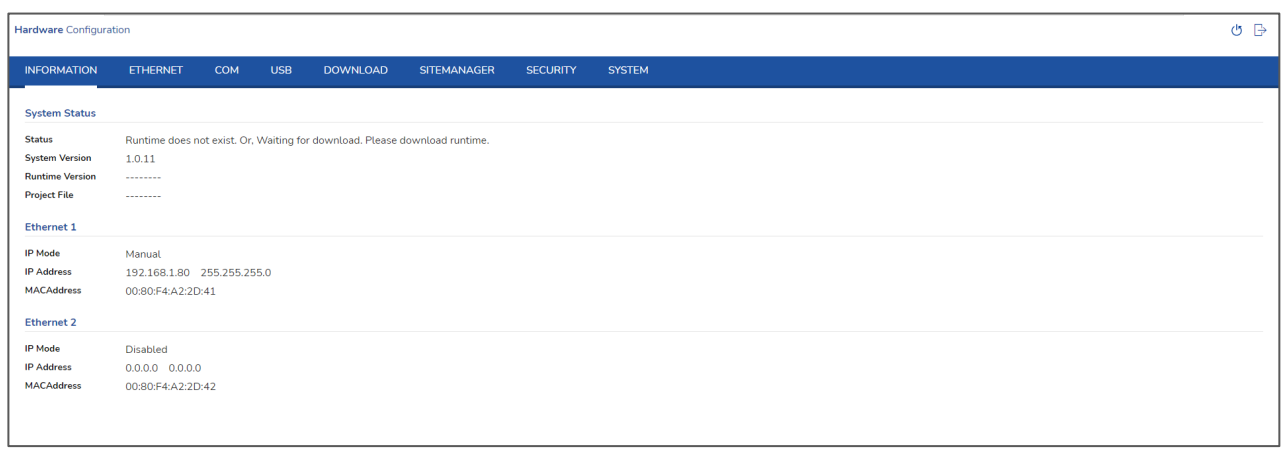

- 7. If you will be using an internet connection for cloud connectivity please proceed to step 8. If no internet/cloud connection needed please skip to [step 12](#page-8-0).
- 8. Click [ ETHERNET] to display the Ethernet settings.
- 9. Click [ Ethernet 2 ] to display Ethernet port 2 settings.

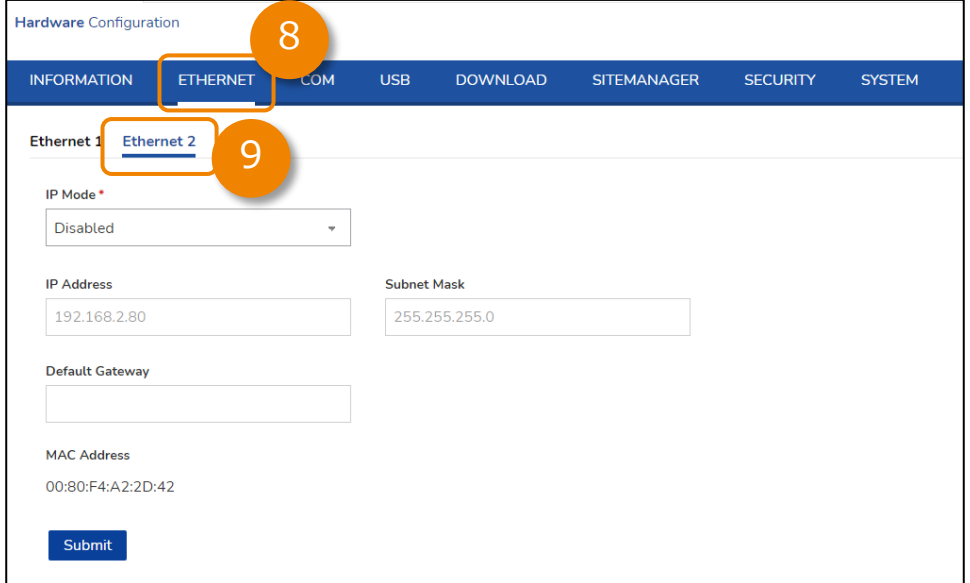

10. Set the [ IP Mode] to [ Automatic ] or [ Manual] . [ Automatic ] for DHCP or [ Manual ] to enter in the necessary settings to allow internet access.

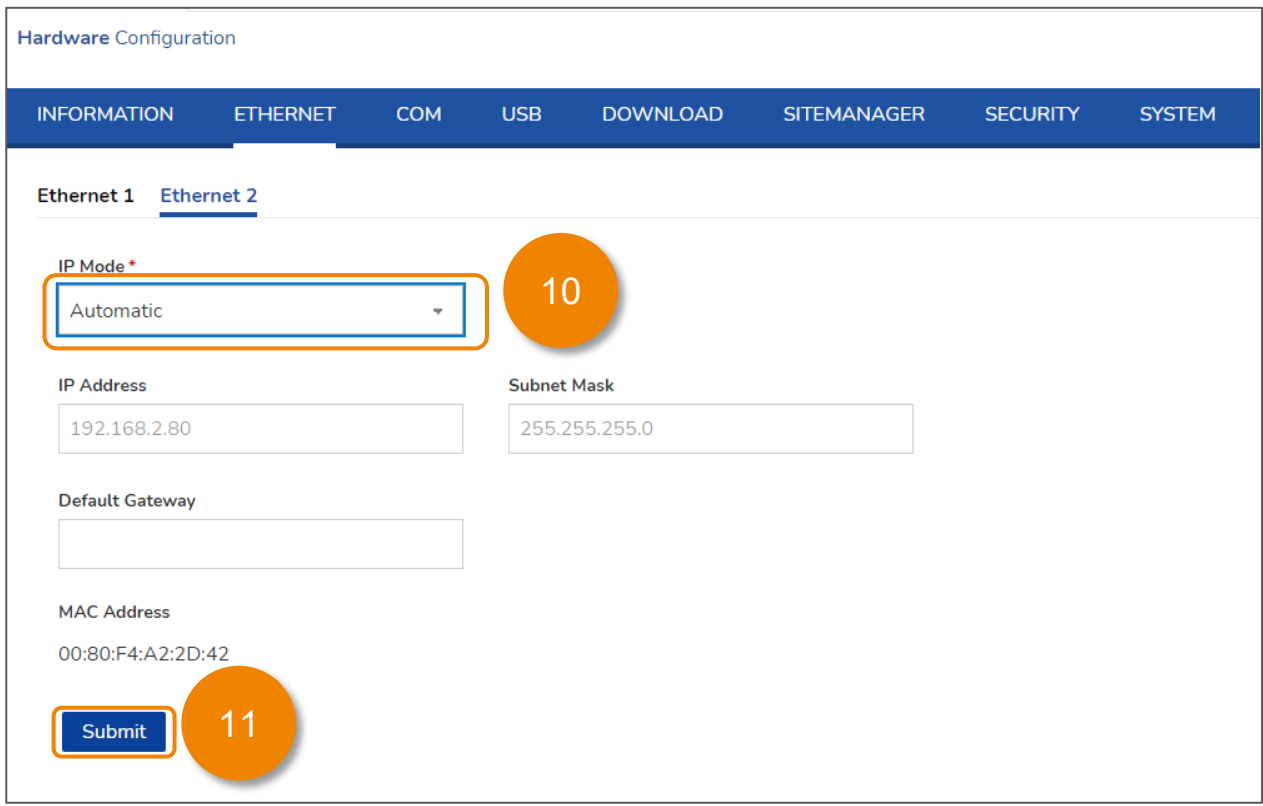

11. Click [ Submit] to apply the ethernet setting. Note that the settings will only take effect after a reboot. [ OK ] to dismiss the Reboot Required dialog.

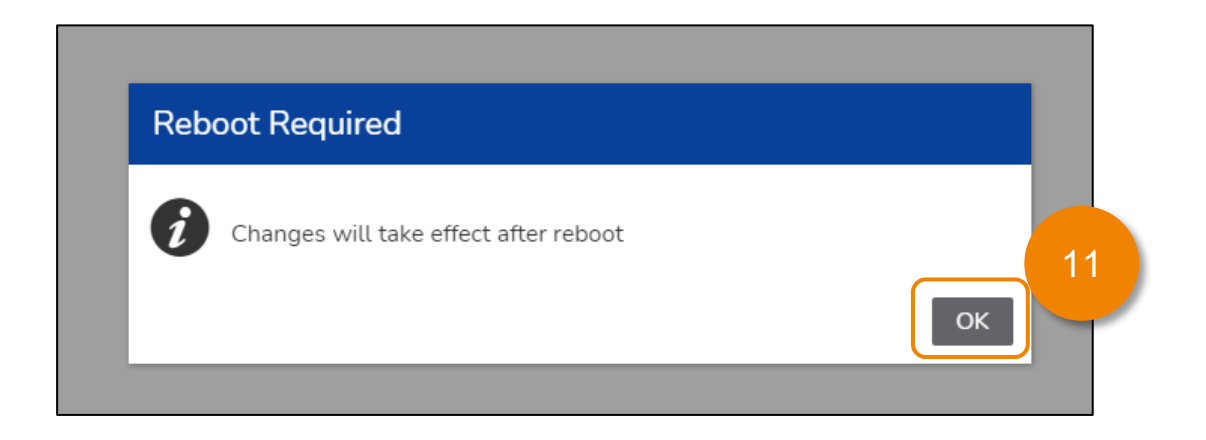

#### <span id="page-8-0"></span>12. Click [ DOWNLOAD ].

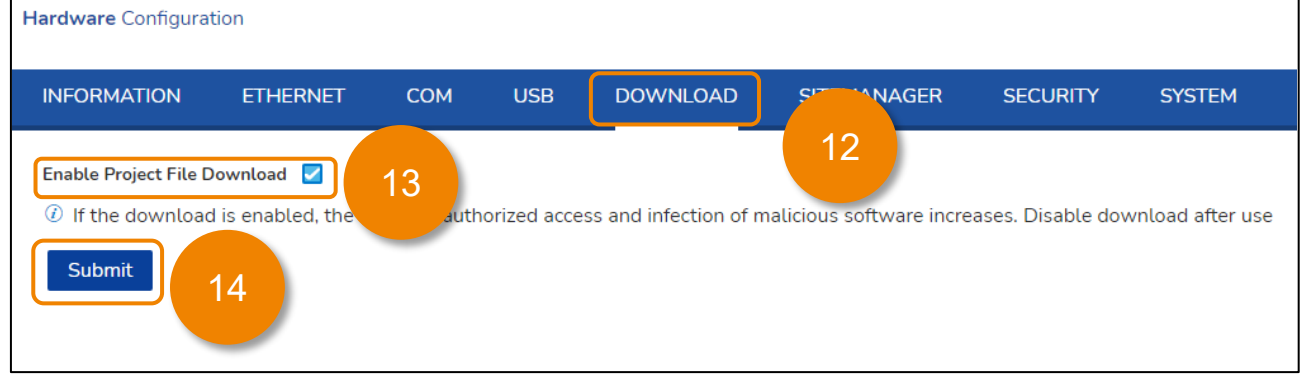

- 13. Check [ Enable Project File Download ]
- 14. Click [ Submit ]. Changes will take effect after a reboot.
- 15. Click [ OK ] to accept the Reboot required message.

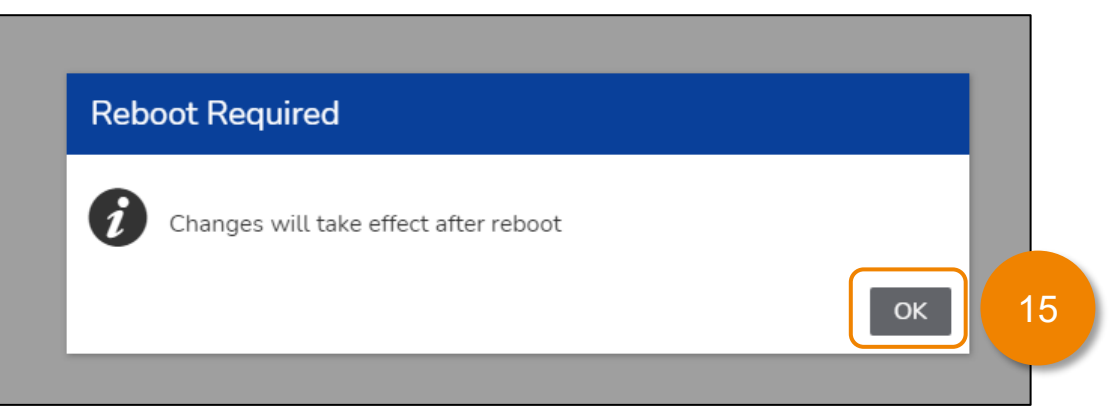

#### 16. Click [ SYSTEM ]

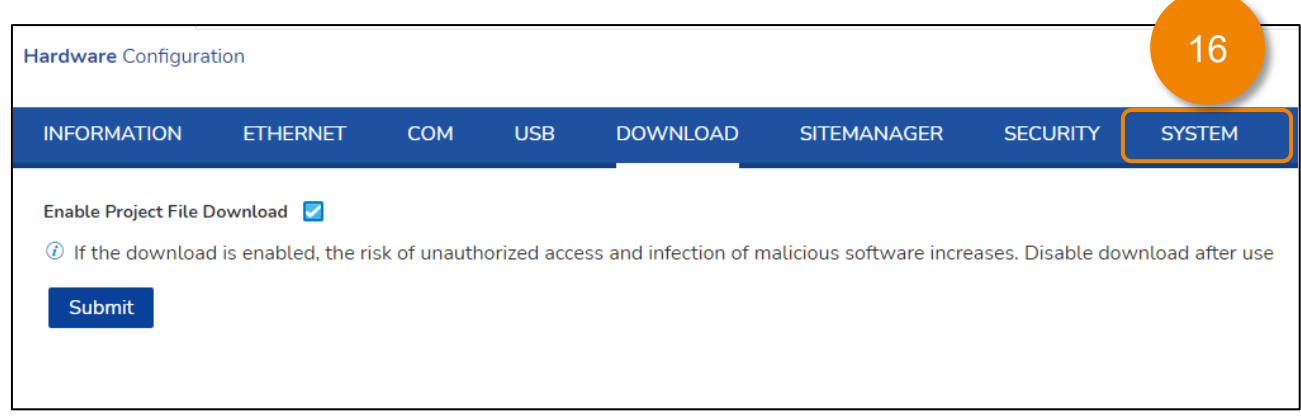

17. Set the [ Date ], [ Time ], [ Time-zone ] for your region.

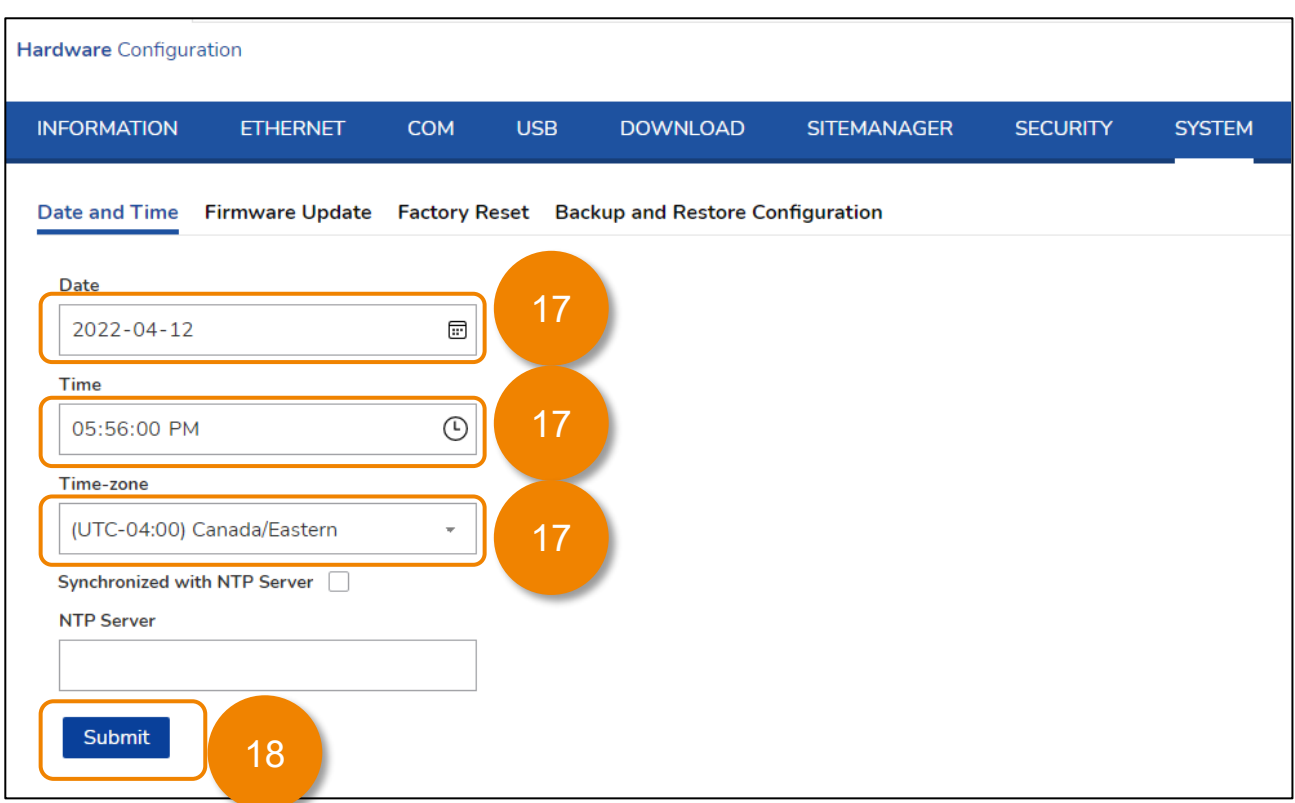

- 18. Click [ Submit ], changes will take effect after reboot.
- 19. Click [ OK ] to dismiss the Reboot Required dialog.

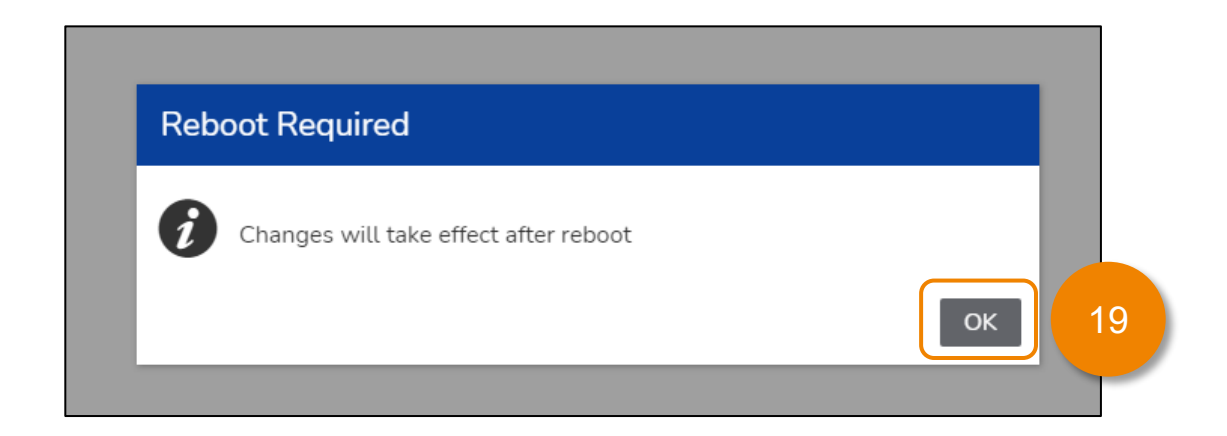

- 3. Hardware Configuration
	- 20. Click the [ Reboot ] icon  $\bigcup$  at the top right of the web page.

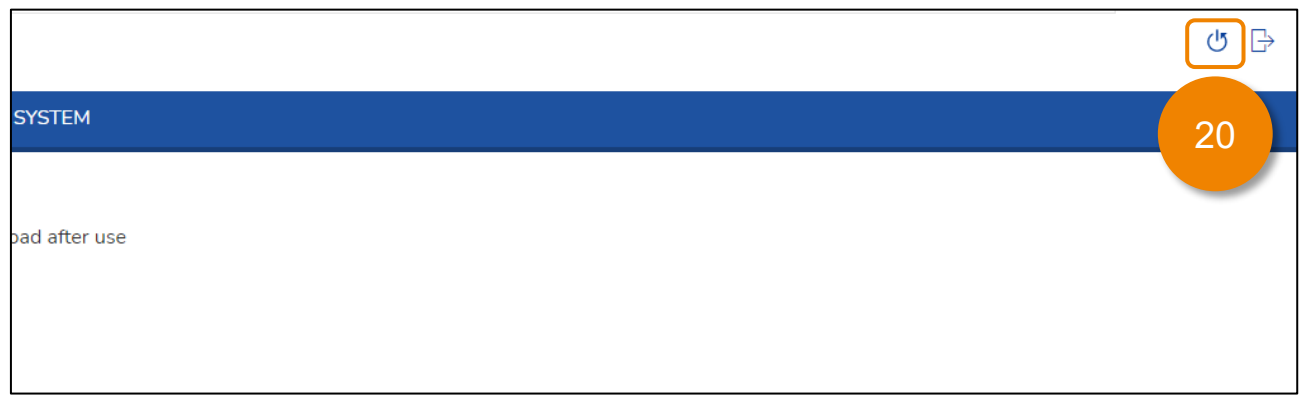

21. Click [ Yes ] in the Reboot dialog.

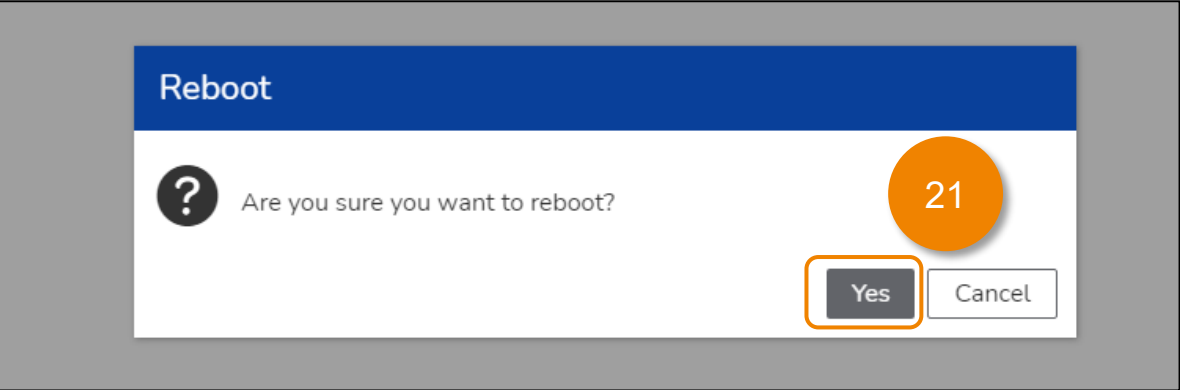

22. After the Edge Box HMI has rebooted. Confirm the [ Ethernet 2 ] Settings, [ Enable Project File Download ] check box, [ Date ], [ Time ], [ Time-zone ] are as previously selected.

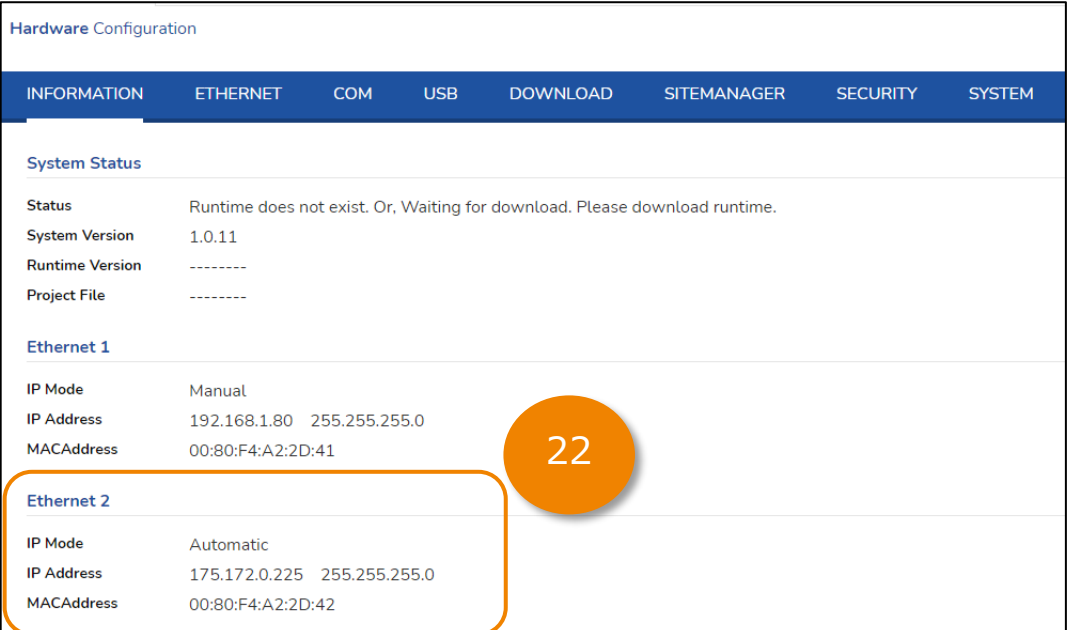

#### **Hardware** Configuration

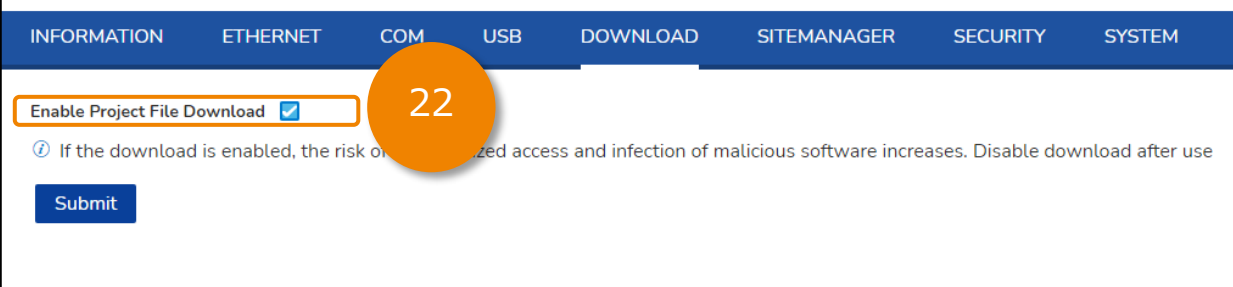

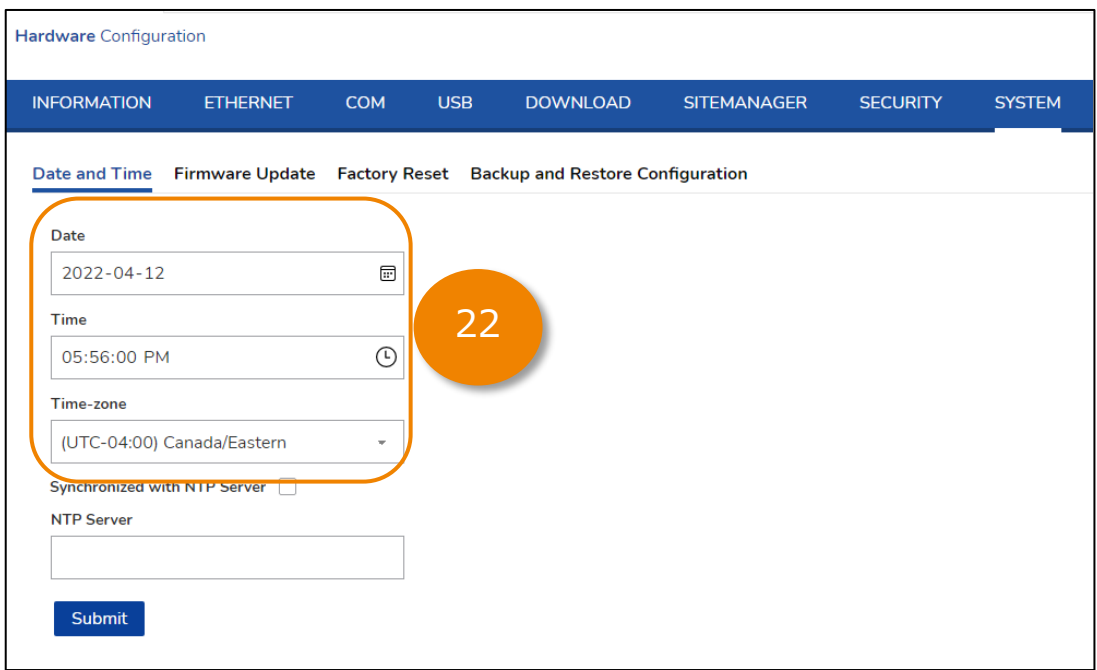

In the Hardware Configuration screen, you can configure the following settings of the Edge Box HMI.

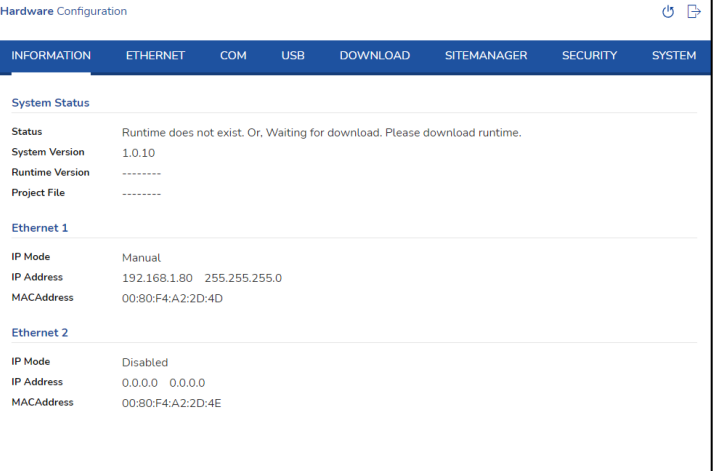

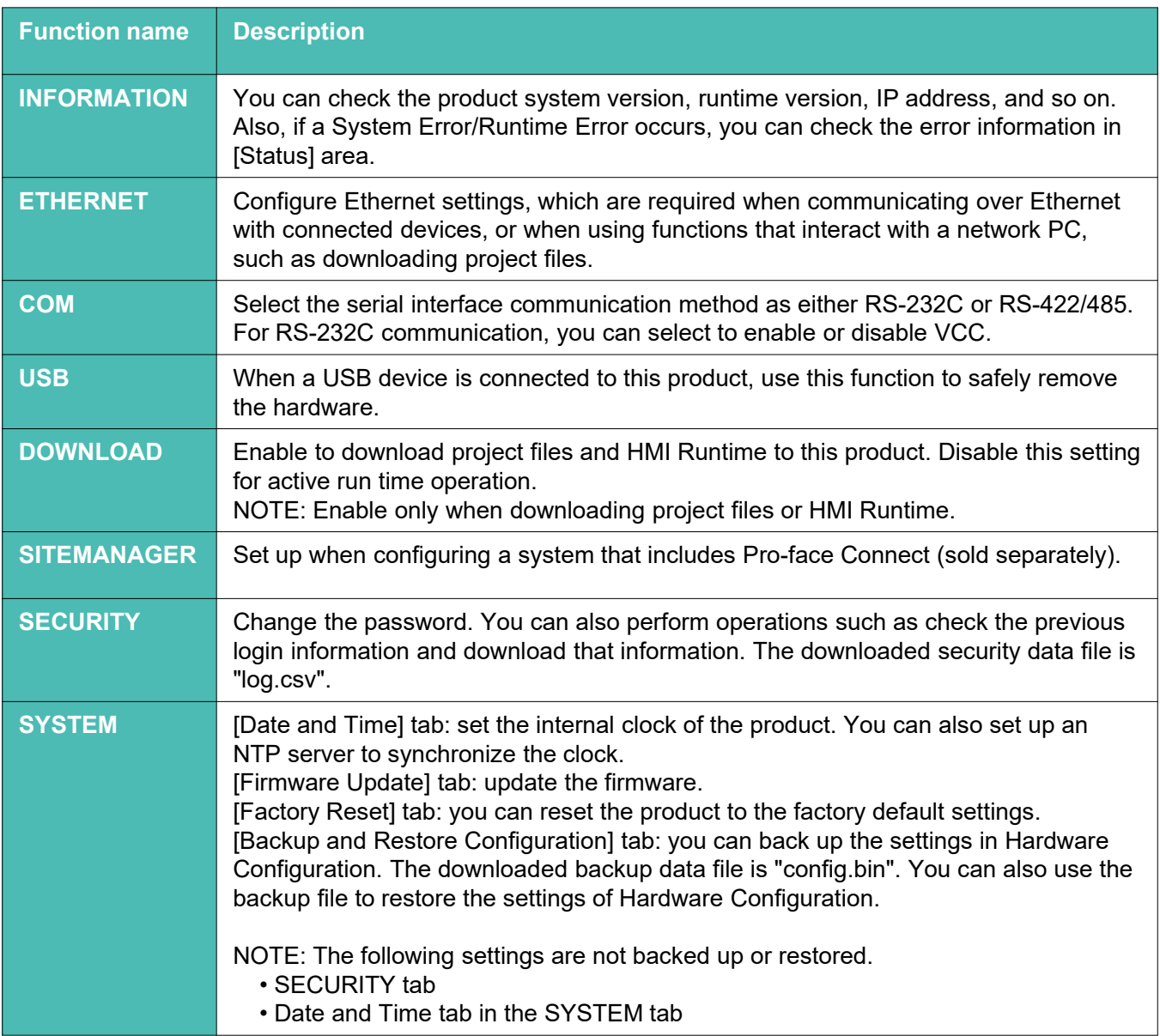

#### <span id="page-13-0"></span>**Create Project**

1. Start up BLUE Open Studio 2020 SP2 or later and click [File] > [New].

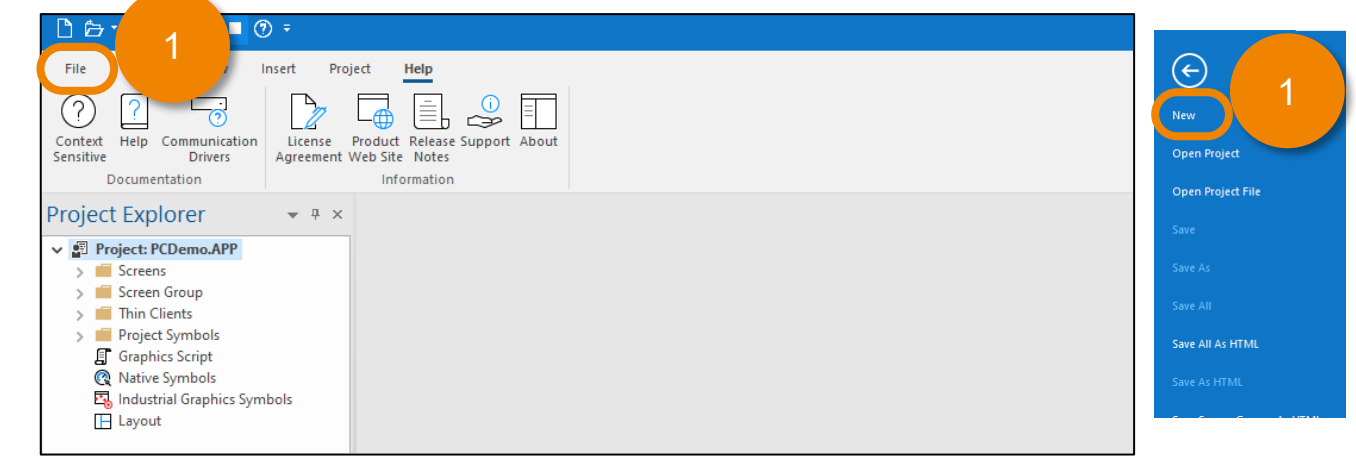

- 2. Enter your [Project Name], e.g. EdgeBoxHMI QuickStart.
- 3. Select Project type [Embedded BLUE Open Studio Basic] and click [OK].

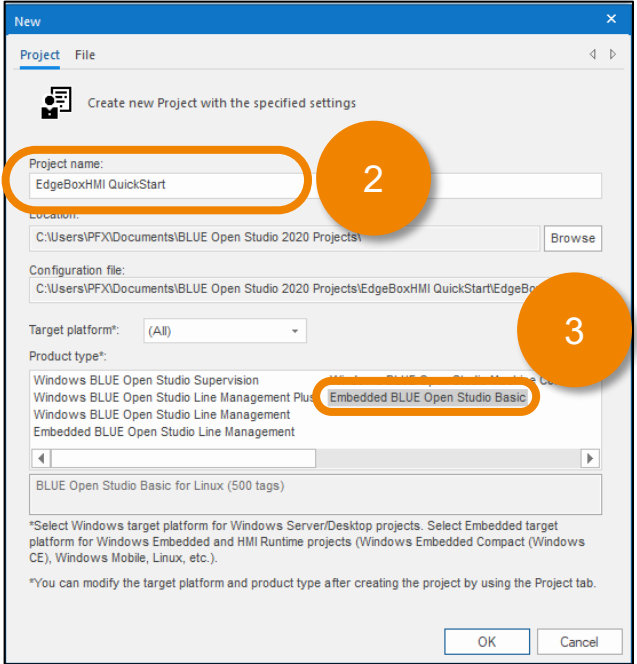

4. Select resolution (you can use any) and click [OK].

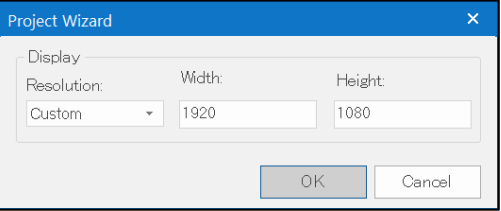

### **Create Project**

- 5. Check or uncheck the "Do not automatically…" as appropriate.
- 6. Click [Next]

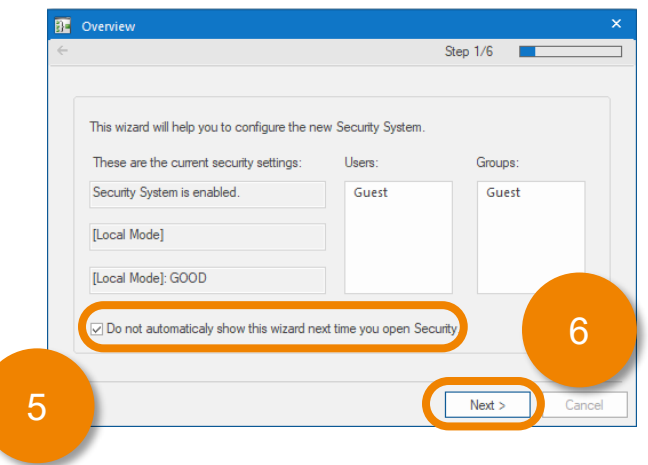

- 7. Clear the check box of [Enable Security System].
- 8. Click [Next] several times to skip Security Settings.
- 9. Click [Finish] on the last dialog box.

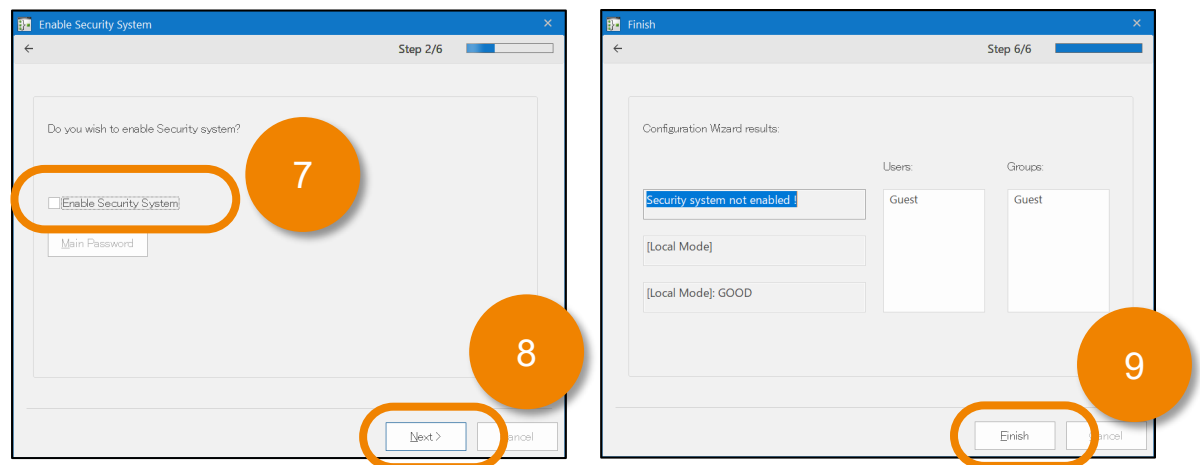

NOTE: You can configure security system later. So, skip here for quick start.

#### <span id="page-15-0"></span>**Create Screen and Tag**

- 1. Select [Graphics] Tab.
- 2. Right-click on [Screens] and select [Insert].
- 3. Click [OK] on the Screen Attributes dialog.

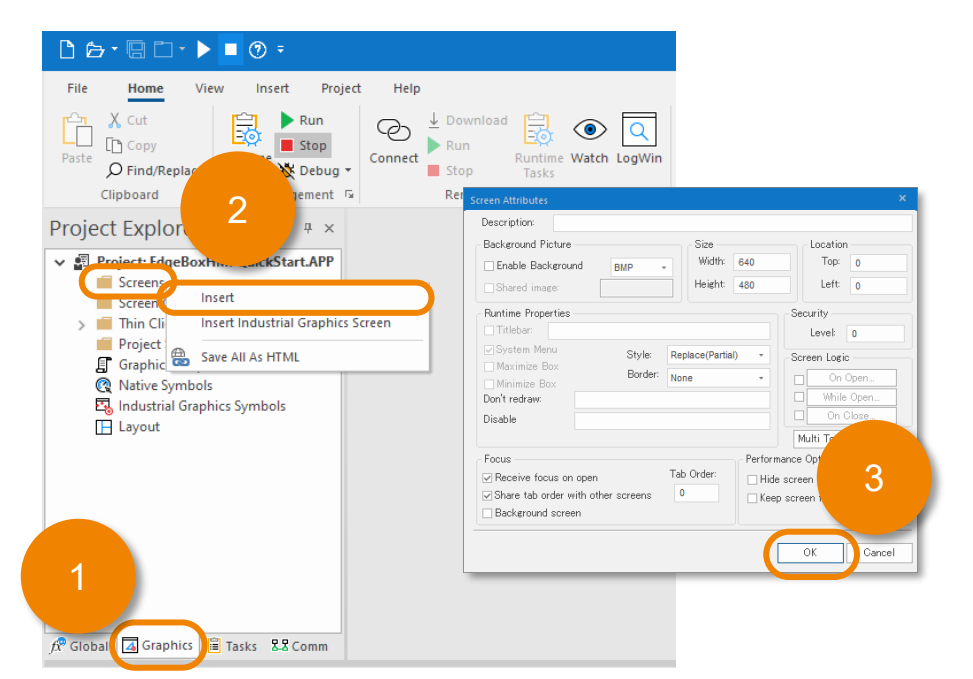

- 4. Double-Click [Native Symbols].
- 5. Expand [System Symbols].
- 6. Select [Sliders].
- 7. Select [slider01], the mouse icon should change to

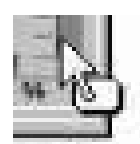

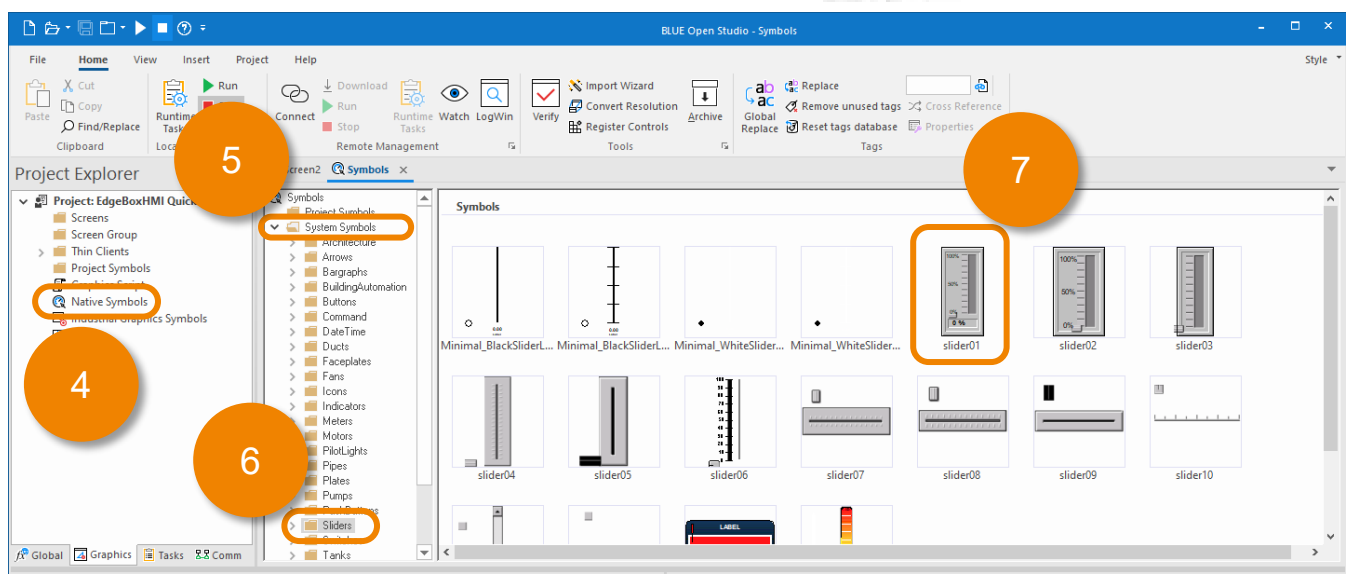

#### **Create Screen and Tag**

newly created screen again.

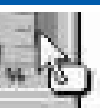

8. With the mouse cursor still as  $\begin{bmatrix} 1 \\ 2 \end{bmatrix}$  click on the new screen's tab, which will show the

9. Click anywhere on the screen to drop the slider01 symbol.

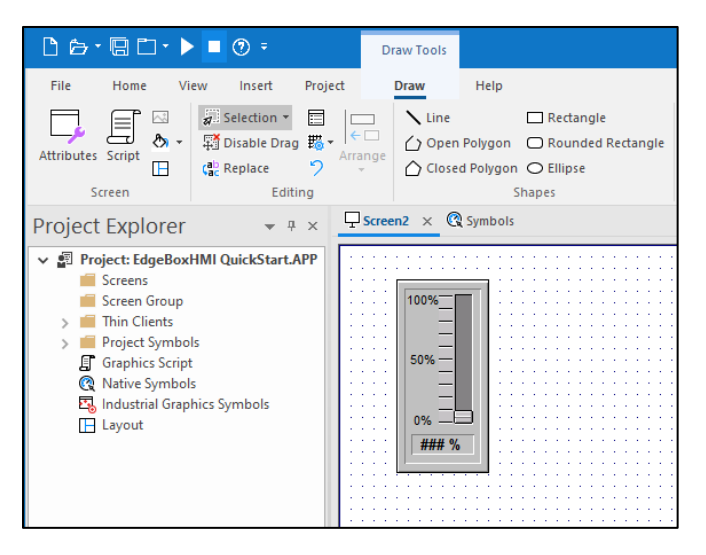

- 10. Double-click the newly created slider01 symbol which will open the [Object Properties] dialog.
- 11. Double-click the [TagName] [Value] field which will open the [Object Finder].

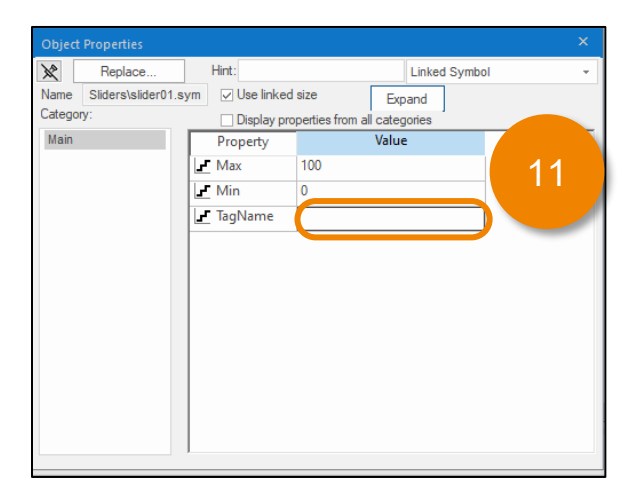

**Create Screen and Tag**

12. Click [New].

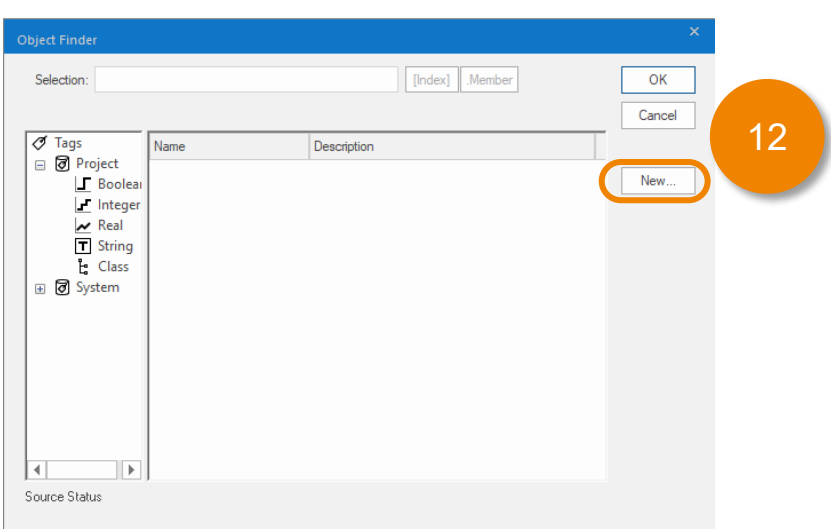

- 13. Enter a [Name], e.g. MyData.
- 14. Set the [Type] to [Integer].
- 15. Click [OK] to create the new tag.

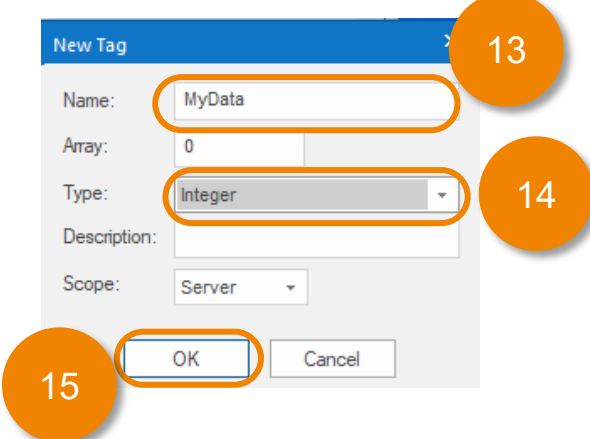

- 16. Select [Project] and select the newly created tag, e.g. MyData.
- 17. Click [OK] to close the [Object Finder].

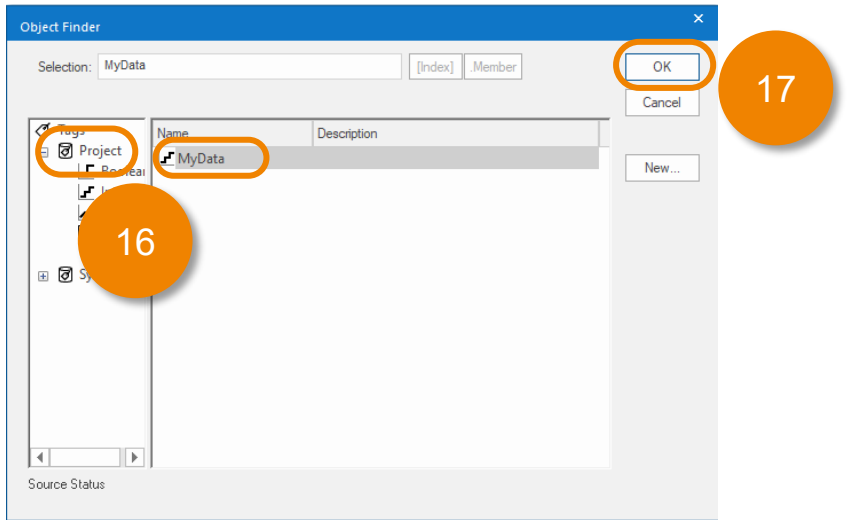

**Create Screen and Tag**

18. Close the [Object Properties] window

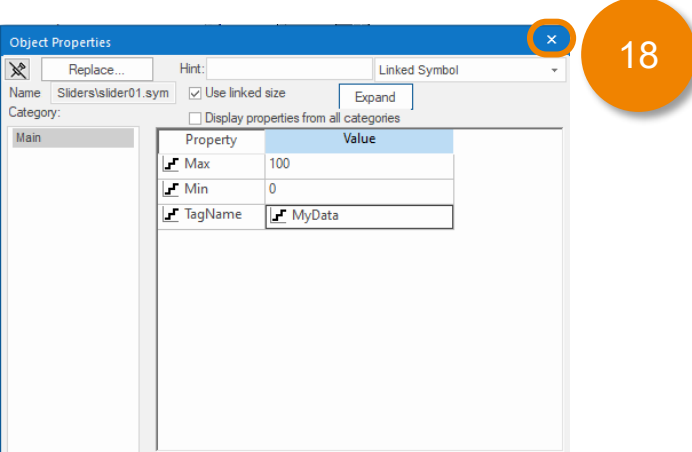

#### 19. Click the [Save] Icon

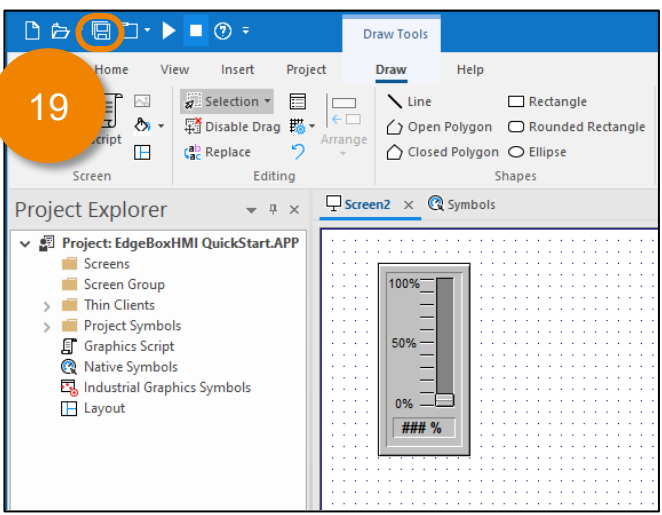

20. Set the [File name] to Main.scc then click [Save]

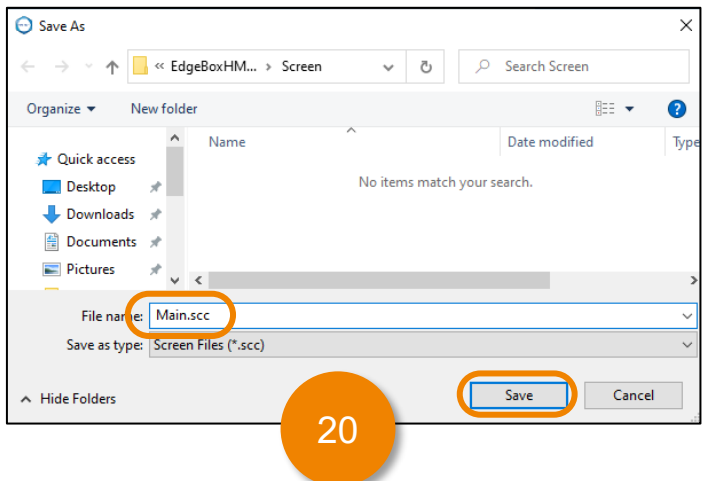

#### <span id="page-19-0"></span>**Mobile Access Configuration**

- 1. Close all open tabs. E.g. Main.scc, Symbols
- 2. Right-Click [Screens] and click [Save All as HTML]

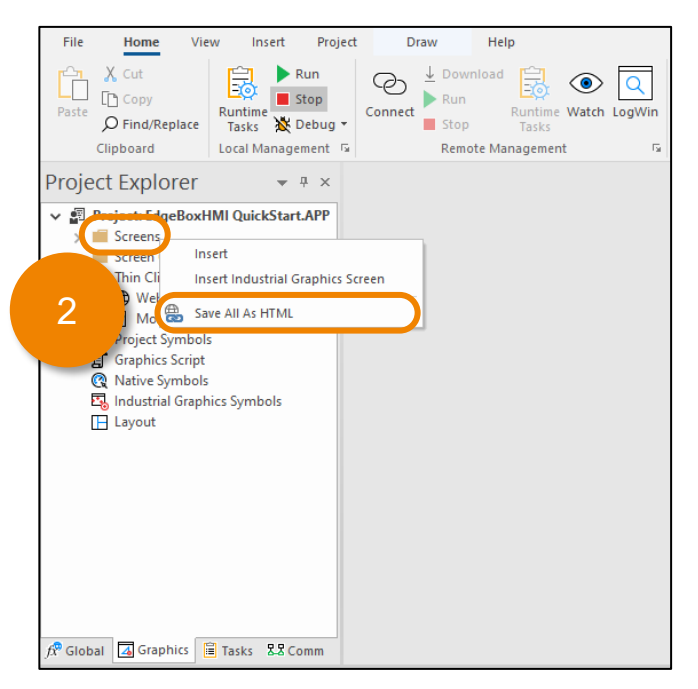

3. If prompted, click [Yes]

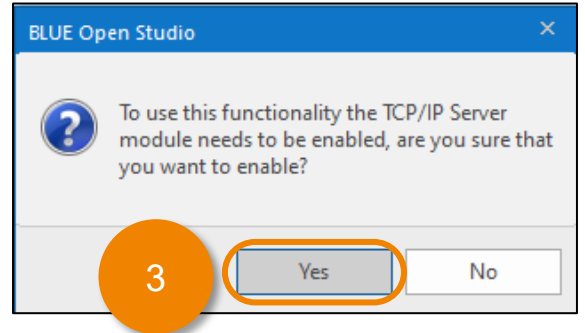

4. If prompted again, click [Ok]

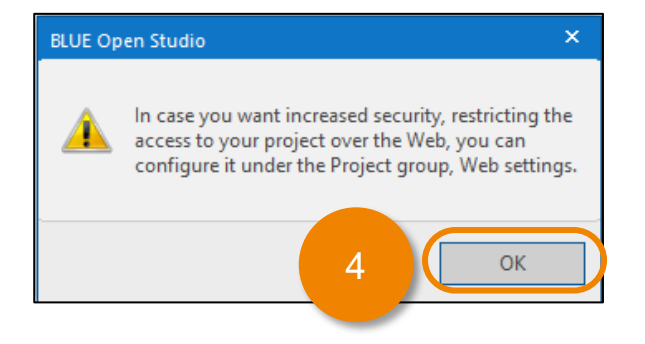

#### **Mobile Access Configuration**

- 5. Open [Thin Clients] and double-click [Mobile Access]
- 6. If prompted with a dialog, select [Yes], the [Mobile Access Configuration] is shown

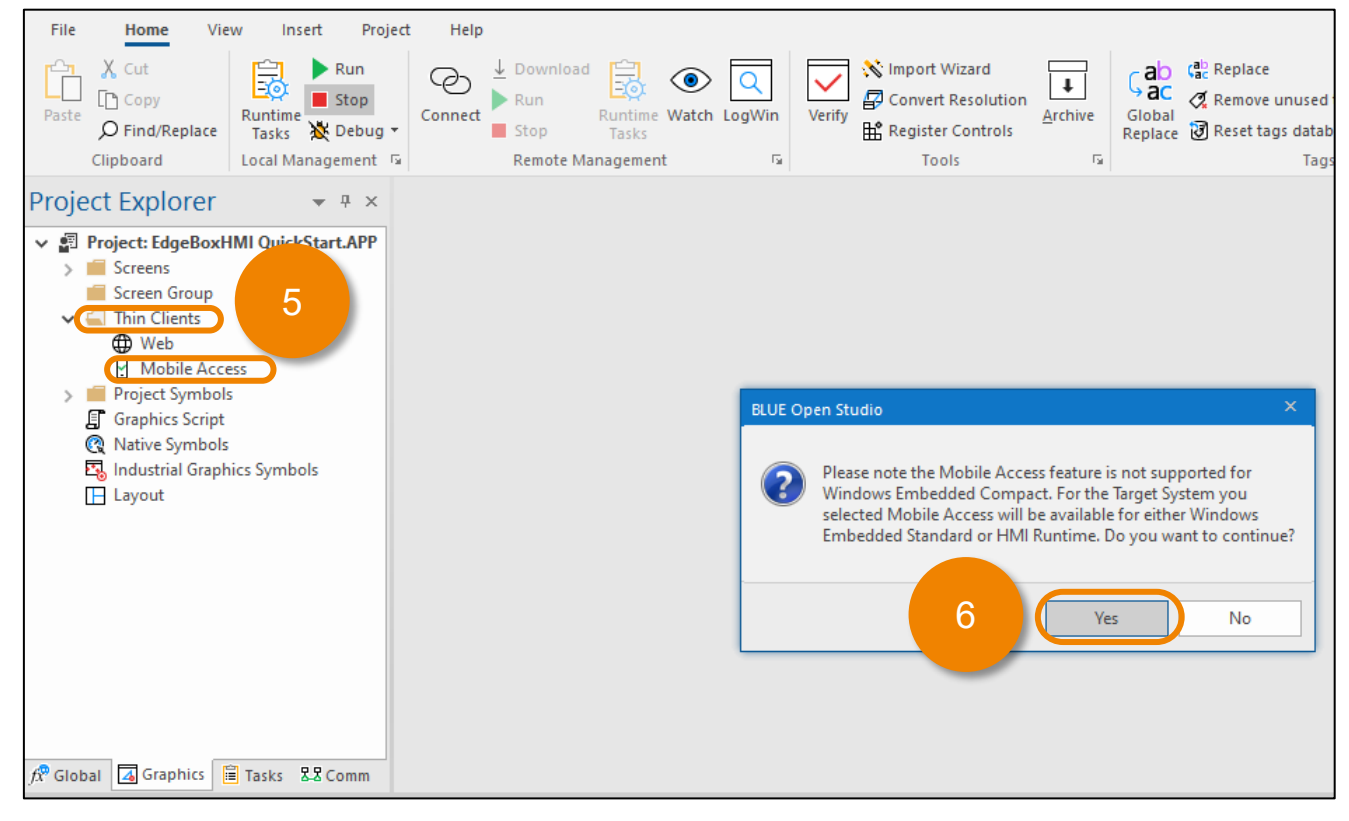

7. Click [Area Settings…]

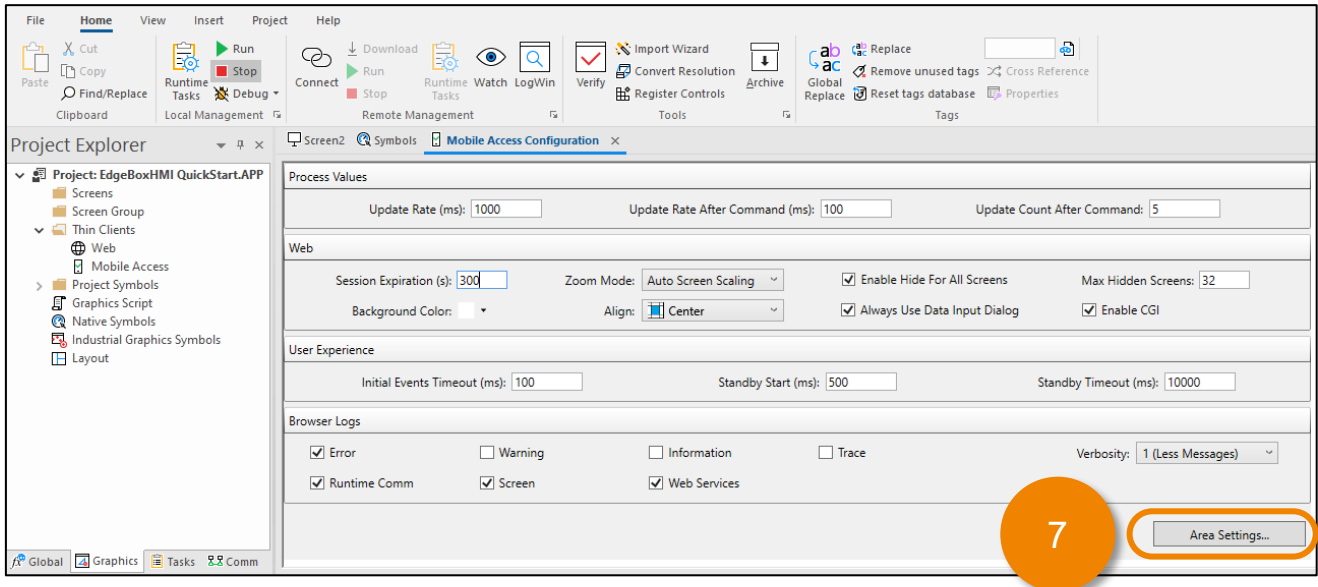

#### **Mobile Access Configuration**

- 8. Scroll down to the [Trend and Process Values] section
- 9. Enter "MyData" for the [Tag Name] and the [Label].
- 10. Check the [Write] checkbox

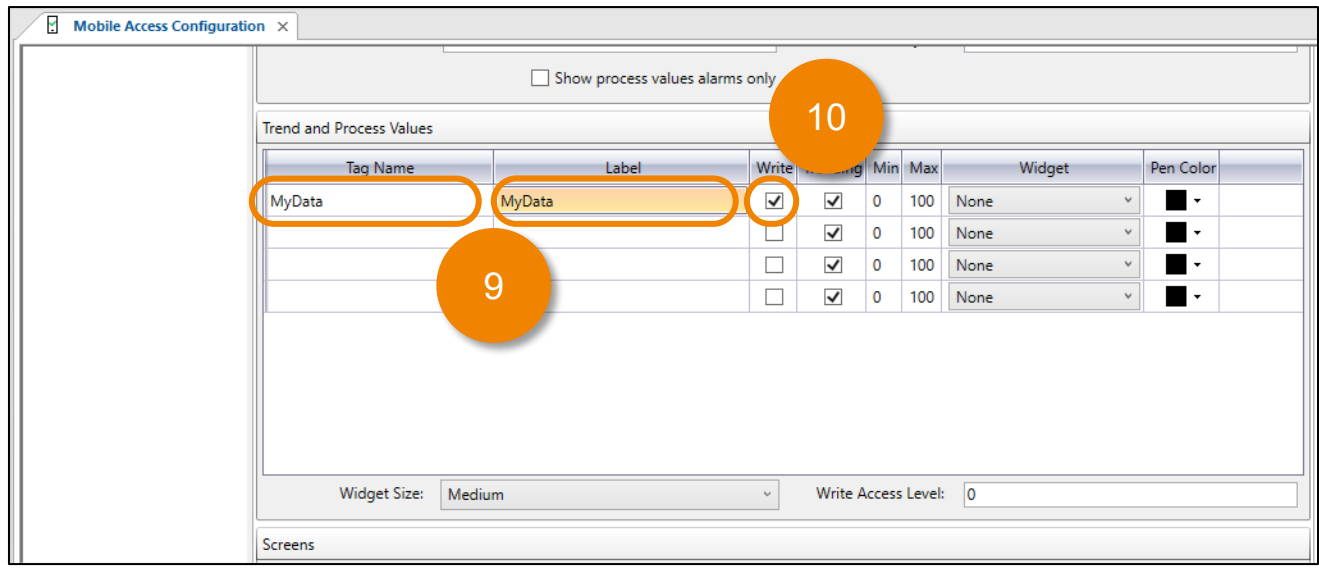

- 11. Scroll down to the [Screens] section.
- 12. Select [main] from the first drop dropdown list. Type in the [Label] "Main" in the text box

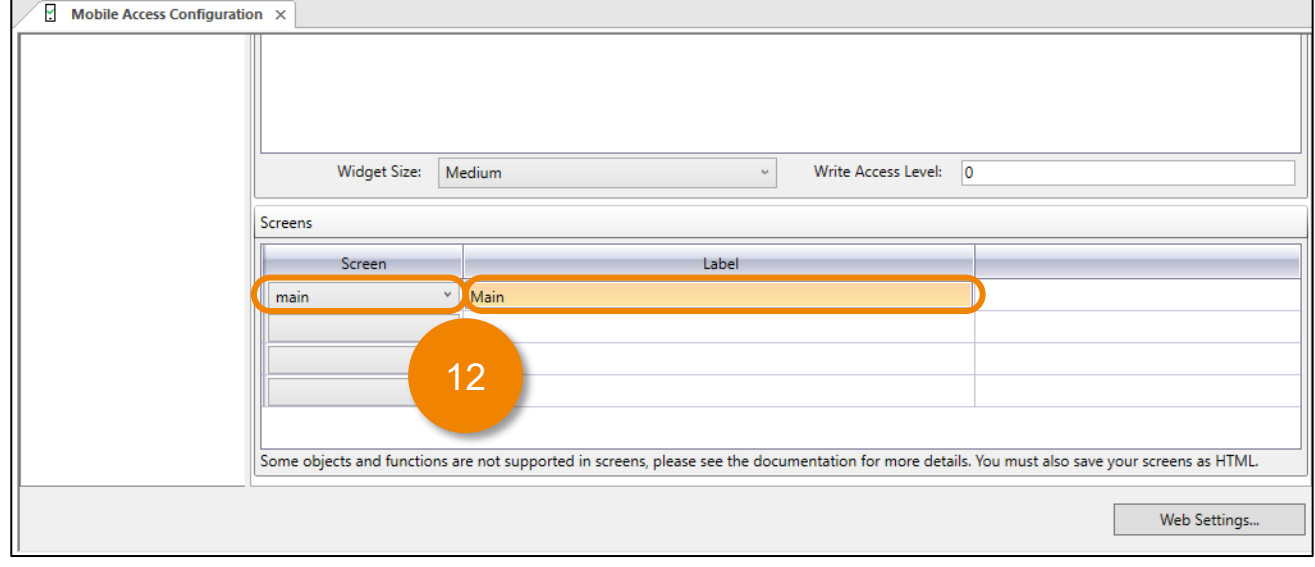

**Mobile Access Configuration**

13. Click the [Save] icon to save the [Mobile Access Configuration]

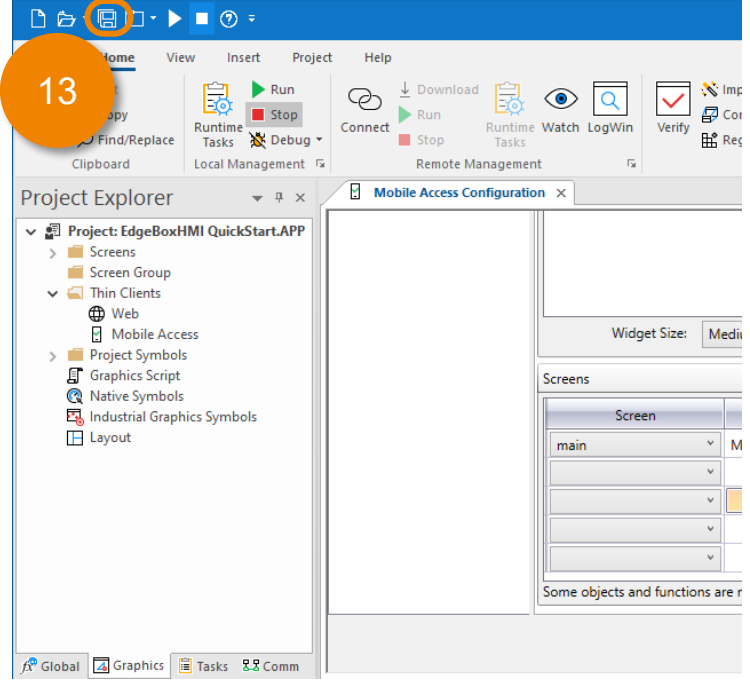

14. Close the [Mobile Access Configuration] tab.

### <span id="page-23-0"></span>5. Transfer

The Edge Box HMI (model number: PFXSTM6B00DIOT) includes an HMI Runtime license (500 tags supported) and a Mobile Access license. There is no need to activate them.

Since the Edge Box HMI does not have a display, you can use the Mobile Access feature to access the Edge Box HMI from a web browser on your computer (development environment).

The following settings are required in BLUE Open Studio to enable transferring a project to the Edge Box HMI.

#### **Install Runtime Files**

1. On [Home] tab of the ribbon, in [Remote Management] group, click [Connect].

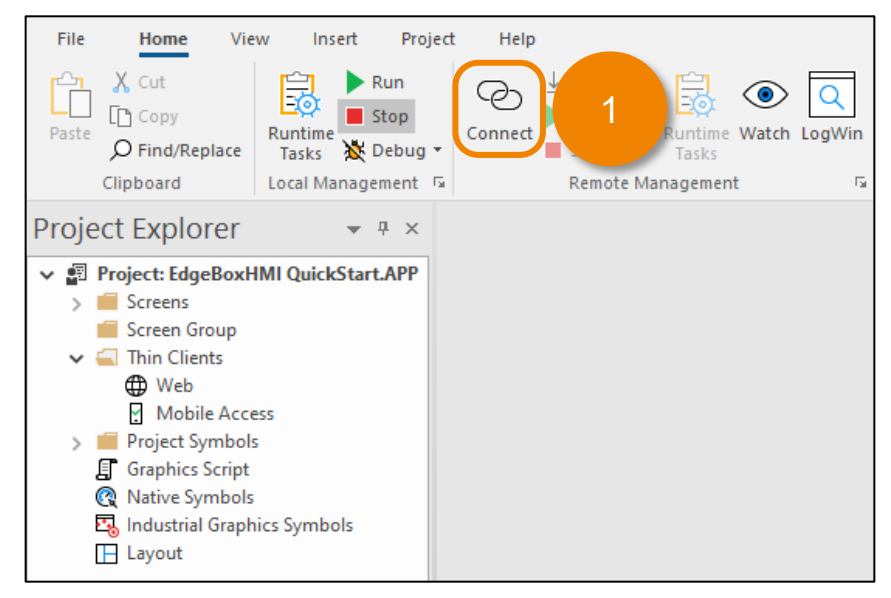

2. [Target] tab, enter the [Target Station] [Host] IP address of the Edge Box HMI

e.g. 192.168.1.80 (Ethernet cable) e.g. 169.254.100.100 (USB)

3. Click [Connect]

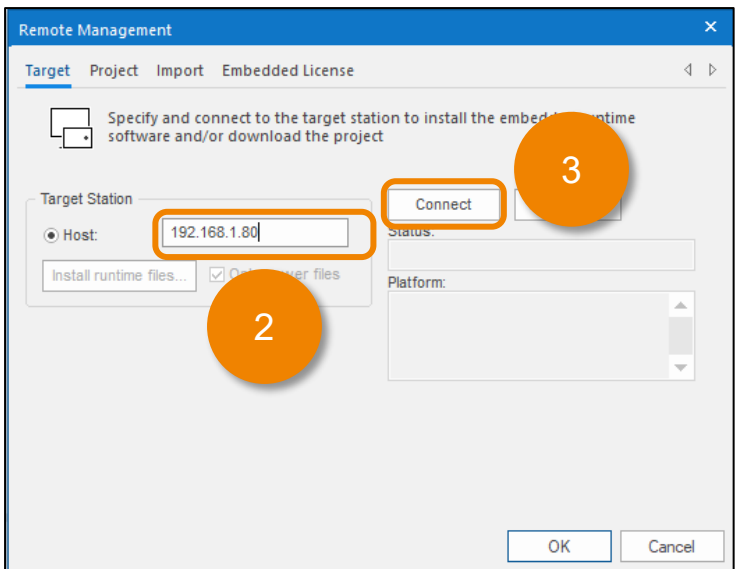

### 5. Transfer

#### **Install Runtime Files**

4. If prompted, click [Yes].

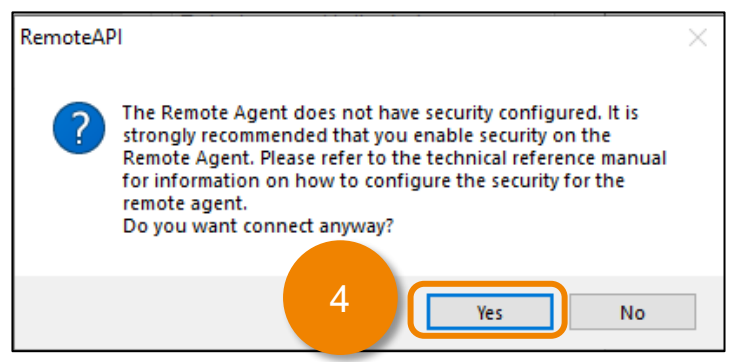

5. If prompted again, answer either [Yes] or [No] as appropriate.

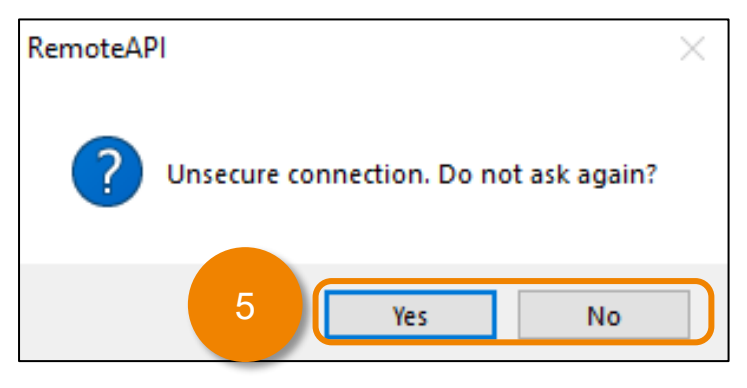

6. After confirming that the Remote Management tool connected to the Edge Box HMI and its status is displayed, click [Install Runtime Files].

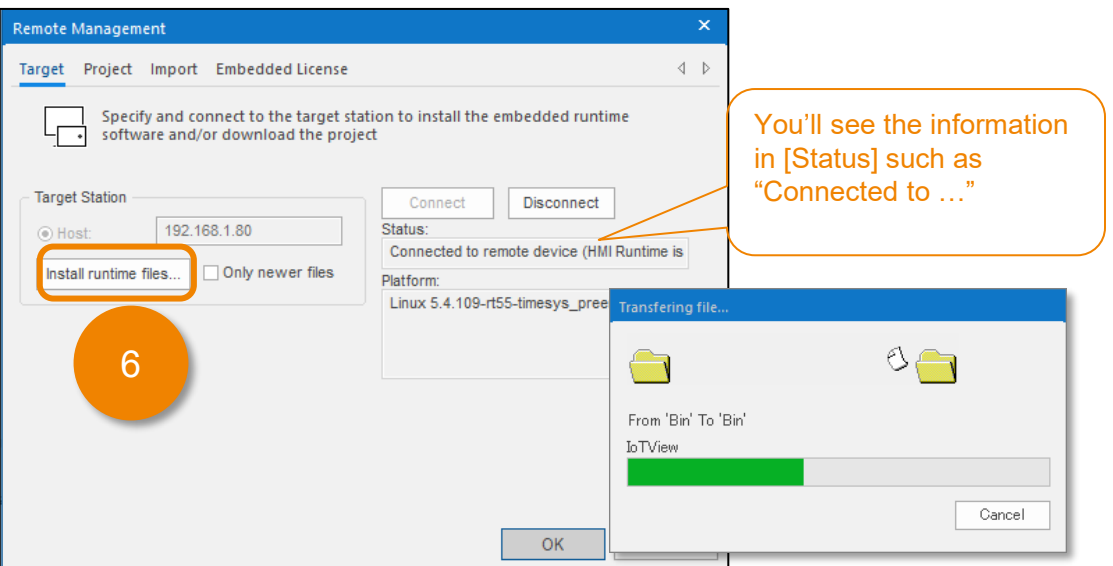

Note: It will take a while to install HMI Runtime.

### <span id="page-25-0"></span>5. Transfer

#### **Transfer Project Files**

- 1. In the [Remote Management] dialog, click the [Project] tab. In the [Local] box, you should see the location of the project that is currently open in your development environment. This is the project that is to be downloaded to the Edge Box HMI.
- 2. Ensure that the [Status] is "Project is stopped". If not, click [Stop] and wait for the status to change.
- 3. Click [Download].

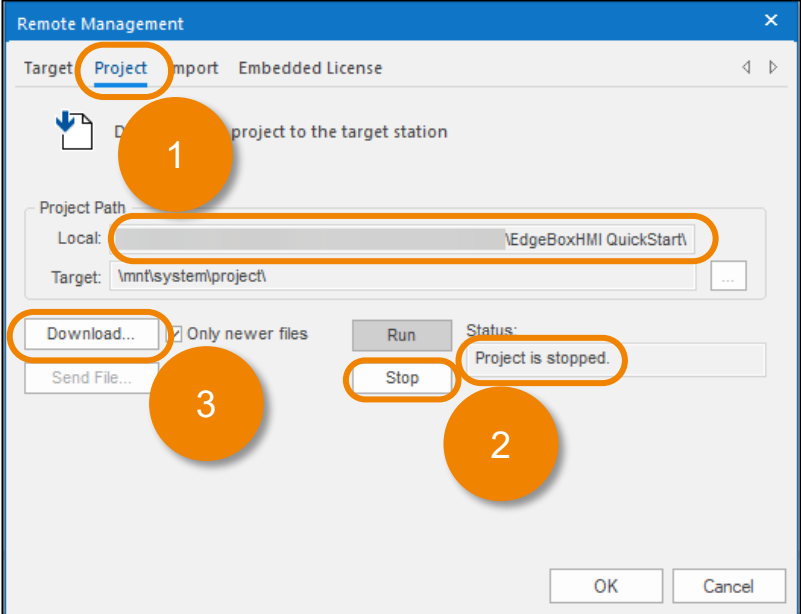

- 4. After the [Status] has changes to "Files were sent successfully", click [Run]
- 5. Click [OK] to close the dialog window.

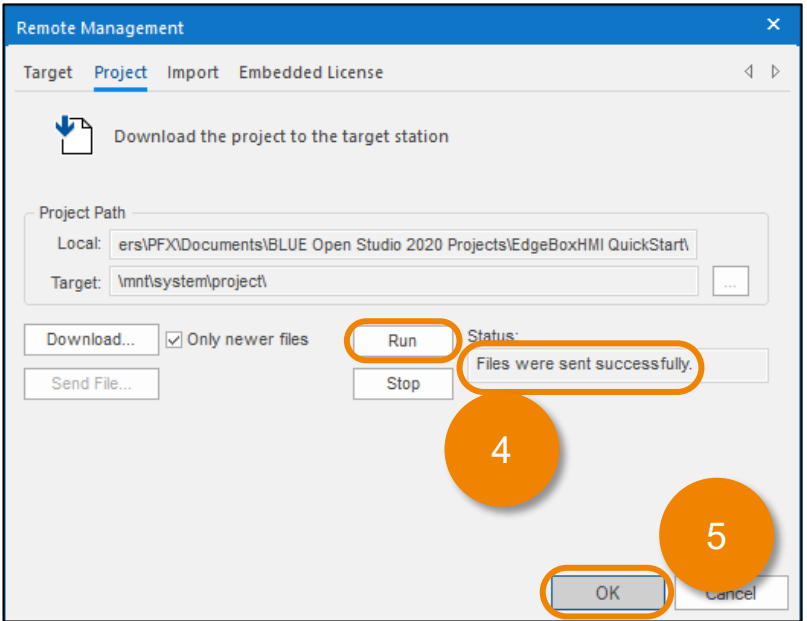

### <span id="page-26-0"></span>6. Accessing the HMI Screen using Mobile Access

After transferring your HMI project to the Edge Box HMI, launch a web browser on your PC to access the HMI screen.

- 1. Launch a web browser on your PC.
- 2. Access to https://<EdgeBoxHMI IP Address>/MA, e.g. <https://192.168.1.80/MA>
- 3. Enter 'guest' in username and Click [Logon].

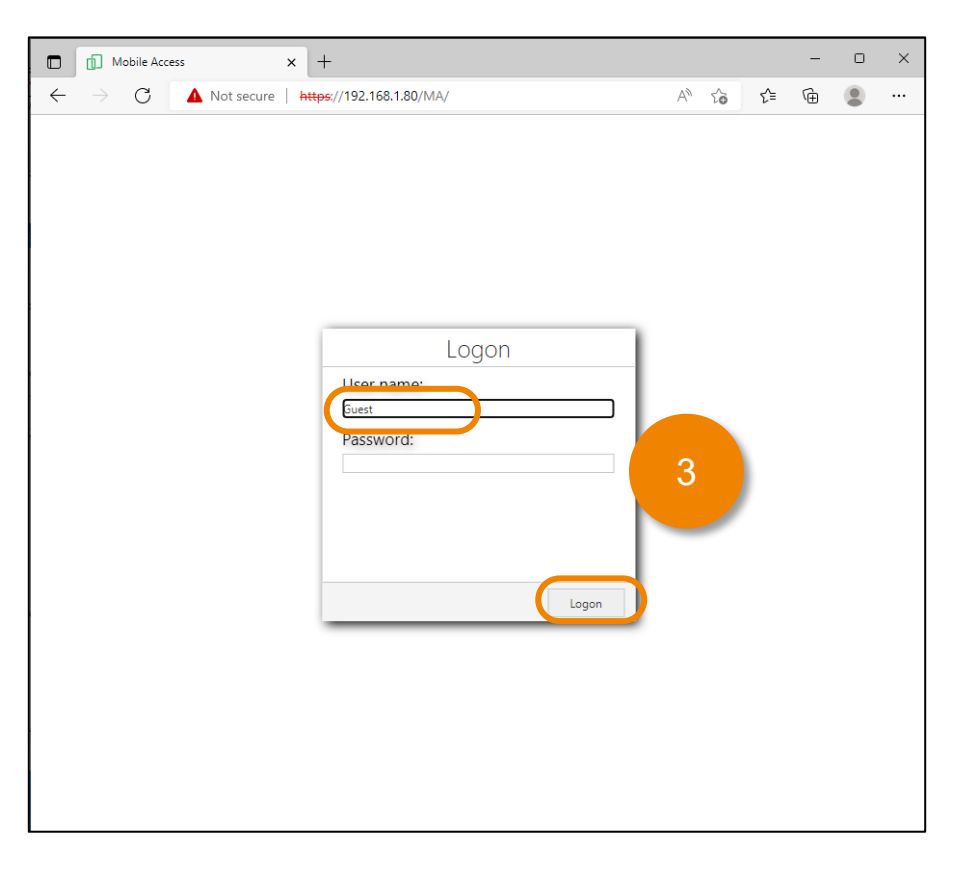

4. Click [Screens], then screen list that you configured in Mobile Access worksheet appears.

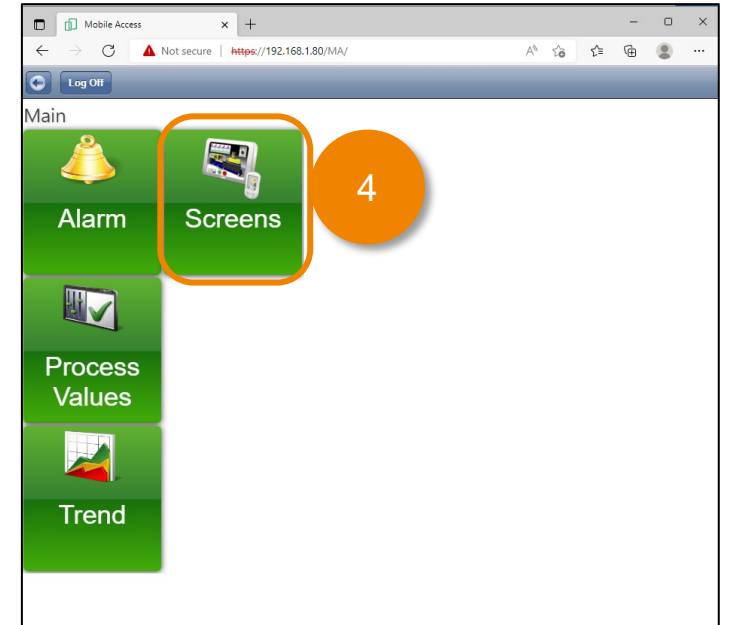

### 6. Accessing the HMI Screen using Mobile Access

5. Click screen menu item to see the screen.

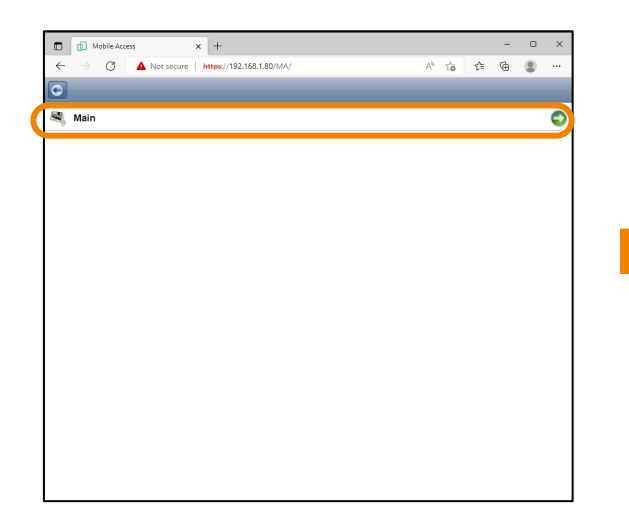

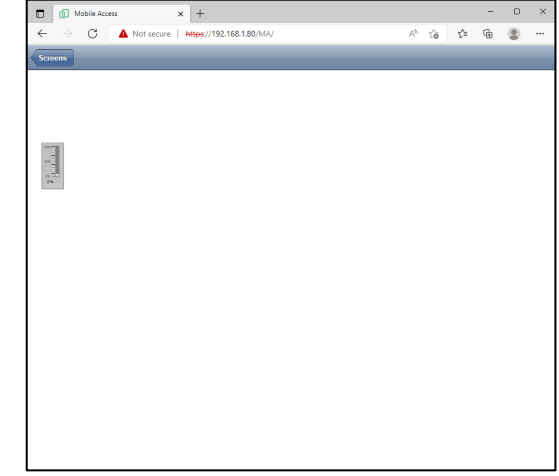

NOTE: You can go directly to the screen by specifying the screen name in URL. https://<EdgeBoxHMI IP Address>/MA/#screen=<Screen Name>&guestuser=1 e.g.<https://192.168.1.80/MA/#screen=main&guestuser=1>

#### <span id="page-28-0"></span>**Overview**

The Edge Box HMI can use the MACHA driver to send tag data to EcoStruxure Machine Advisor. An internet connection is required. By default, tag data is sent when the tag value changes.

NOTE: you can use the ForceTagChange() function to trigger the MACHA driver to send the tag value even when the value has not changed.

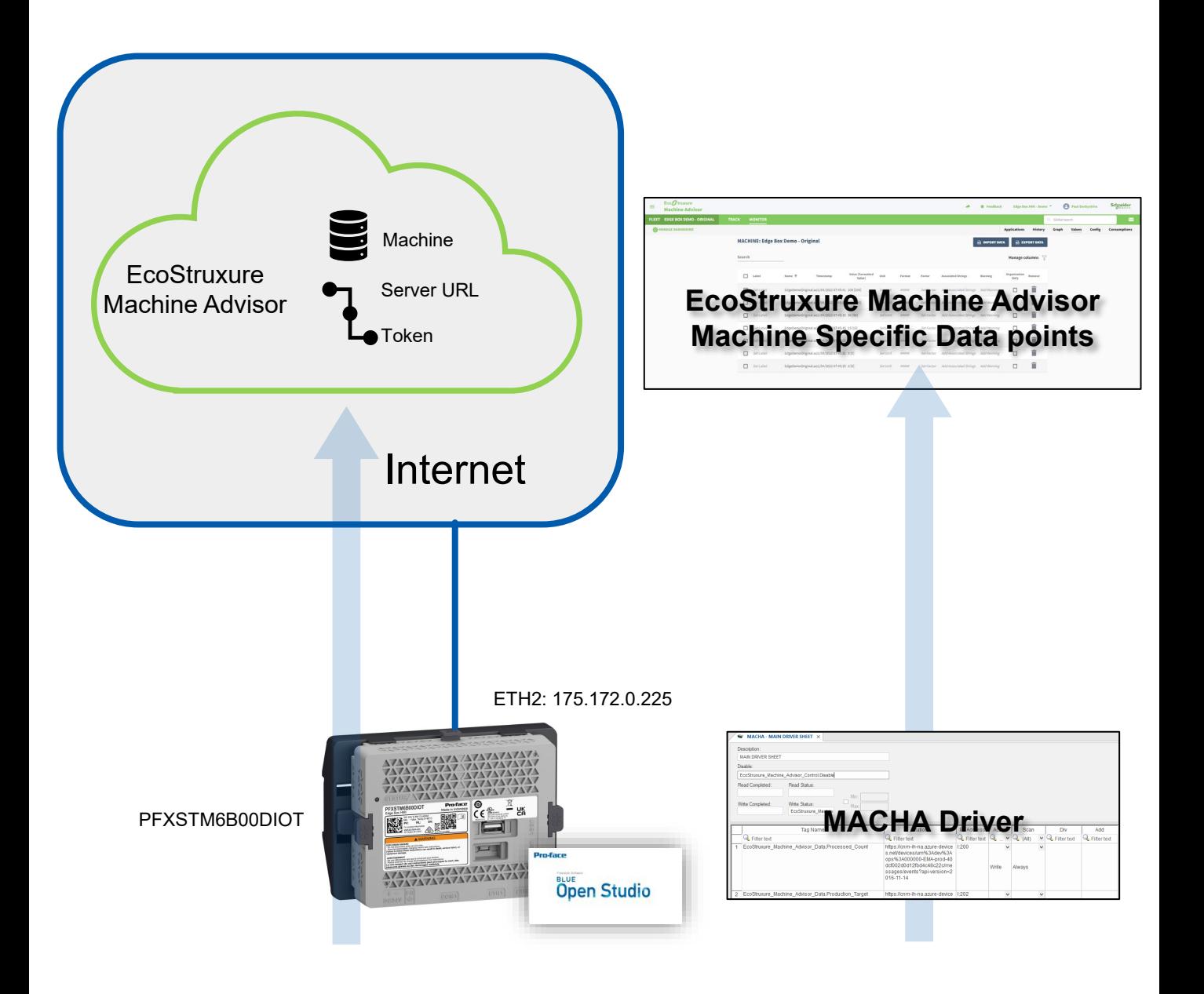

#### <span id="page-29-0"></span>**EcoStruxure Machine Advisor Machine Connection**

To establish a connection to EcoStruxure Machine Advisor you will need the following:

- EcoStruxure Machine Advisor Account
- Purchaser Configured in Organization settings.
- Registered Machine
- Server Address
- Token
- 1. [Sign in to EcoStruxure Machine Advisor https://ecostruxure-machine](https://ecostruxure-machine-advisor.se.app/welcome)advisor.se.app/welcome
- 2. Follow the steps shown in the tutorial video to create a new Registered Machine <https://youtu.be/g4hNI0K62H0>
- 3. Select the machine and go to the configuration page [ Monitor ] -> [ Config ].

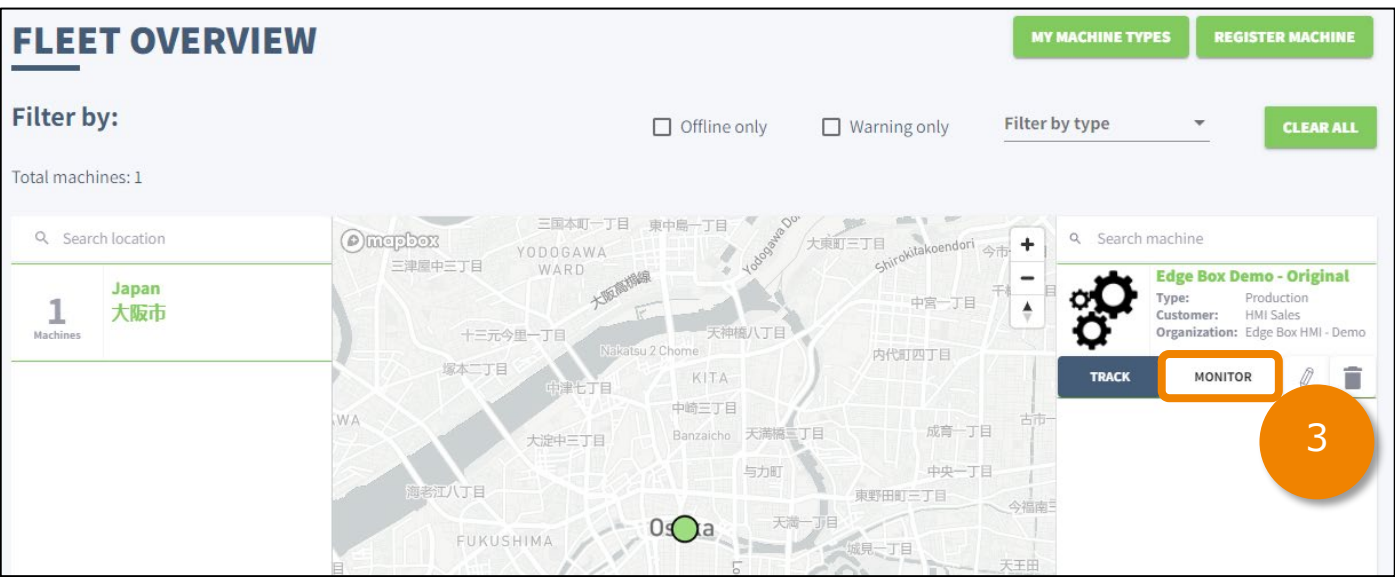

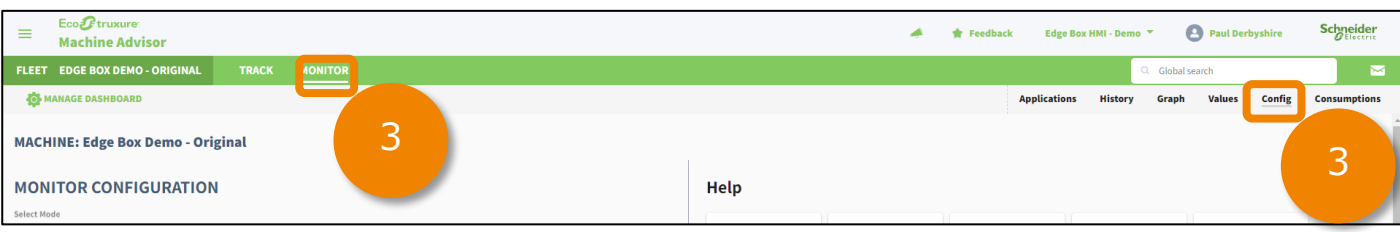

#### **EcoStruxure Machine Advisor Machine Connection**

- 4. Select Mode: [ Connect your machine ]
- 5. Select Plan: Select your appropriate plan. For example, [ Pay As You Go ]
- 6. Select Gateway: [ Custom ]
- 7. Select Format: [ Tango ]
- 8. Select Transport: [ HTTPs ]

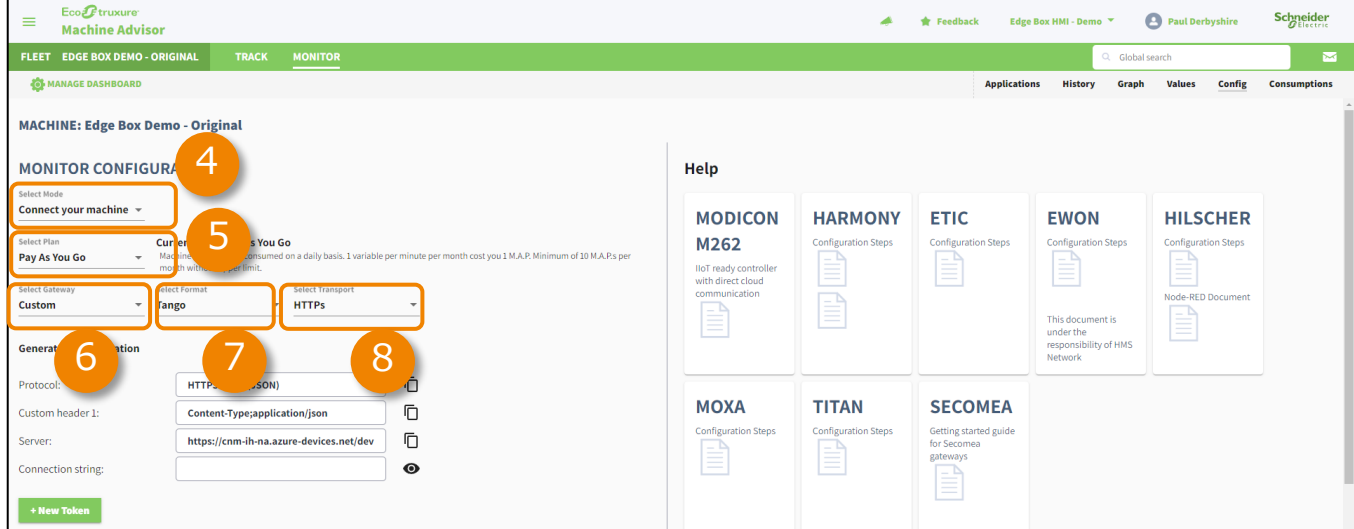

9. Click [ +New Token ], leave the duration as default (10 years) and [ Create ] to create a new token.

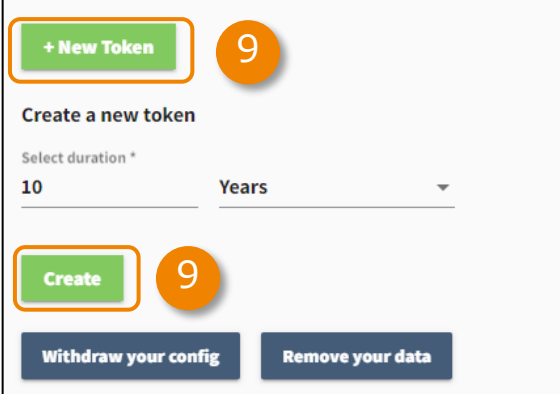

10. Generate new token, check the "I confirm…" check box to generate a new token and click [ Yes ].

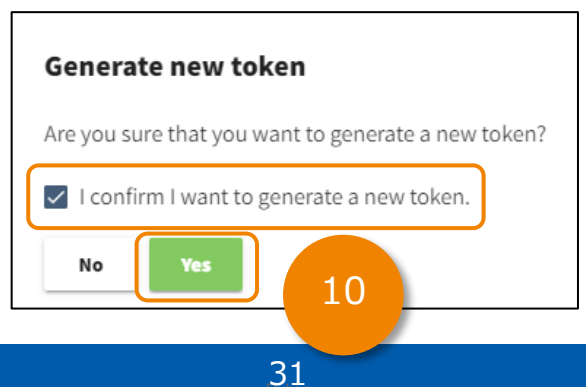

#### **EcoStruxure Machine Advisor Machine Connection**

Not File

- 11. Copy the string in Server box and paste it on Notepad.
- 12. Copy the string in Token box and paste it on Notepad.

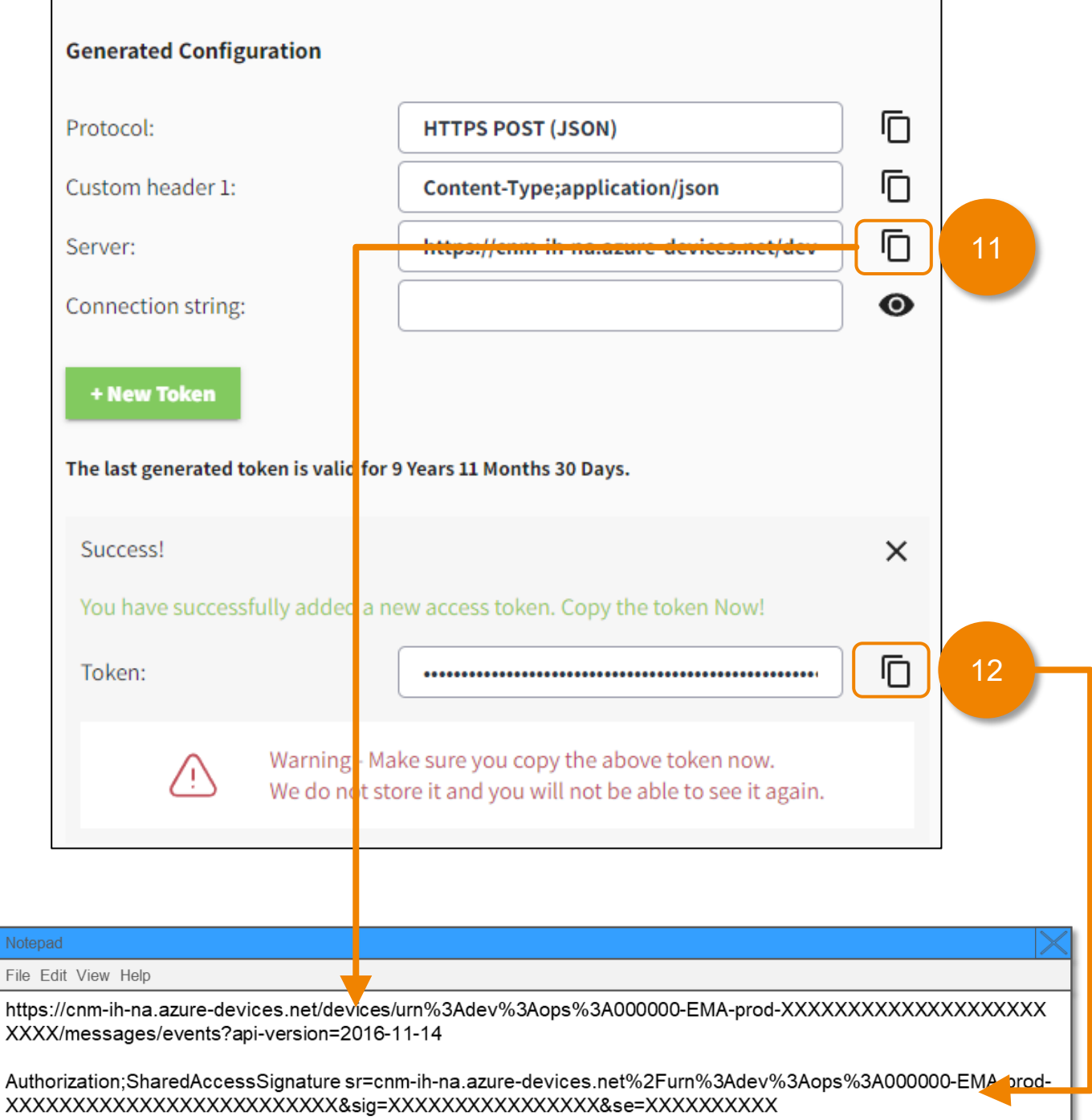

### <span id="page-32-0"></span>**BLUE Open Studio Project Settings**

- 1. Launch a Web Browser on your PC and Go to <https://curl.se/docs/caextract.html>
- 2. Download the "cacert.pem" file.
- 3. Rename the file as "macha.pem".
- 4. Copy "macha.pem" to the driver directory. For example for a default installation C:\Program Files (x86)\Pro-face\BLUE Open Studio 2020\Redist\IoTView\Linux\armgnueabihf-2.13-6.0.17\drv

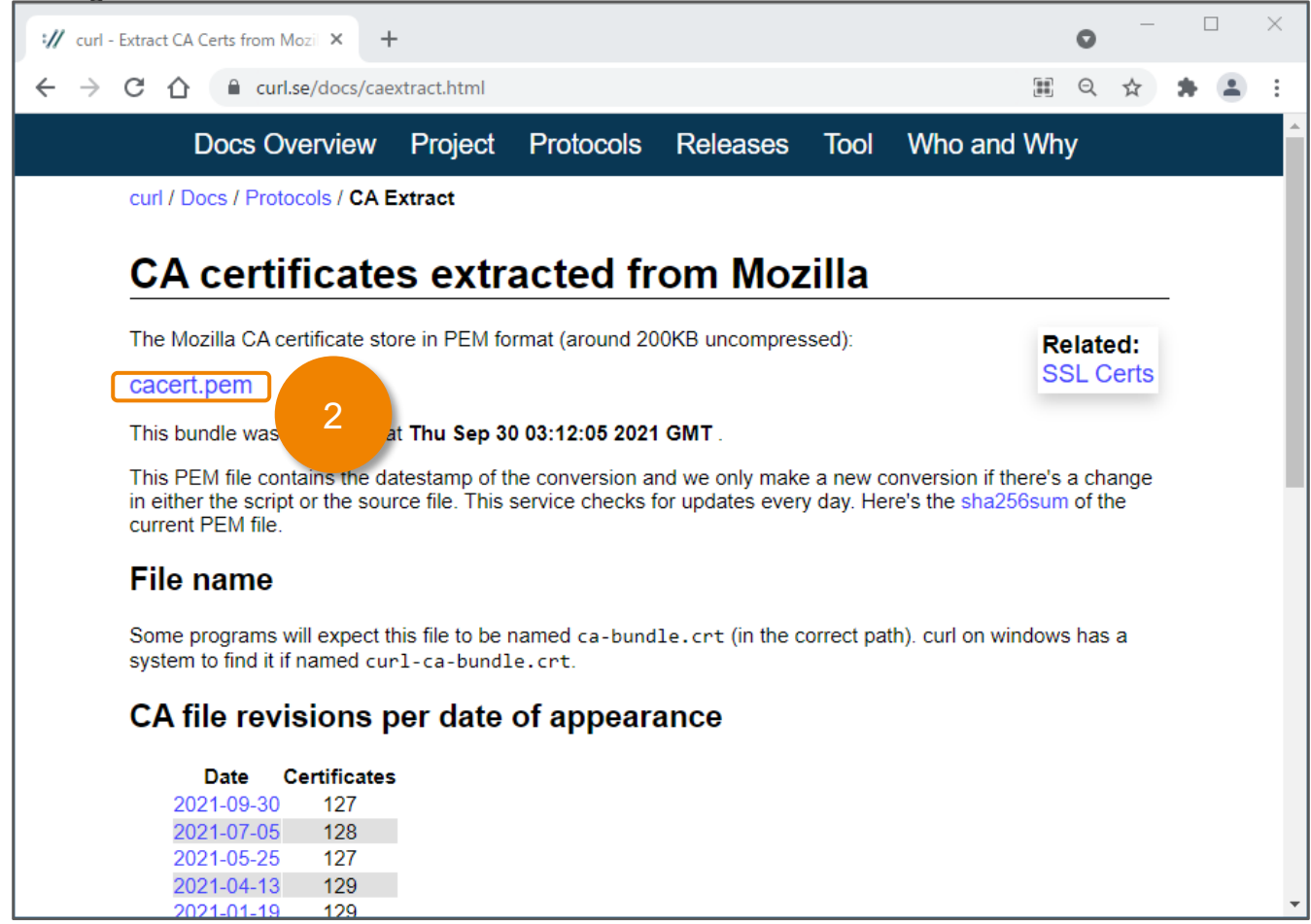

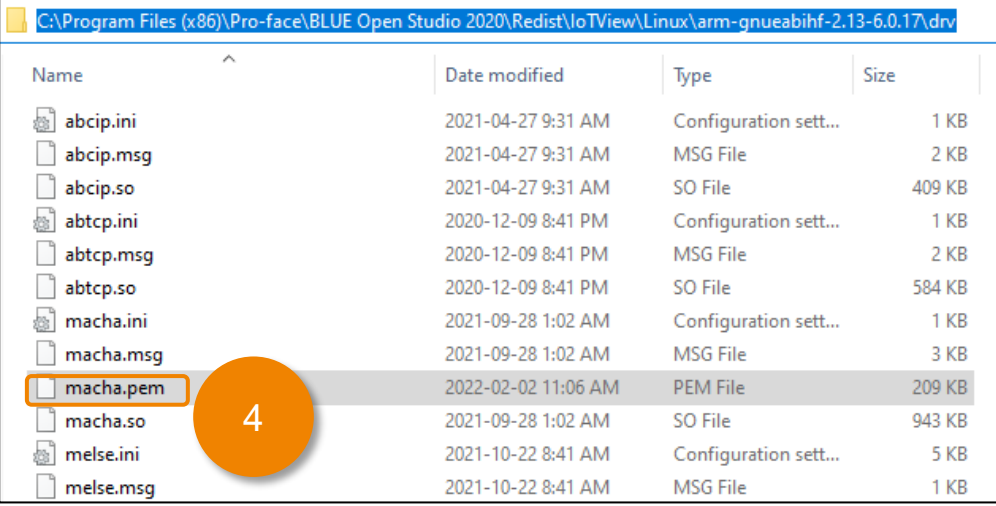

#### **BLUE Open Studio Project Settings**

5. In BLUE Open Studio, {Project Explorer] -> [Comm] tab, right-click drivers and select [Add/Remove Drivers].

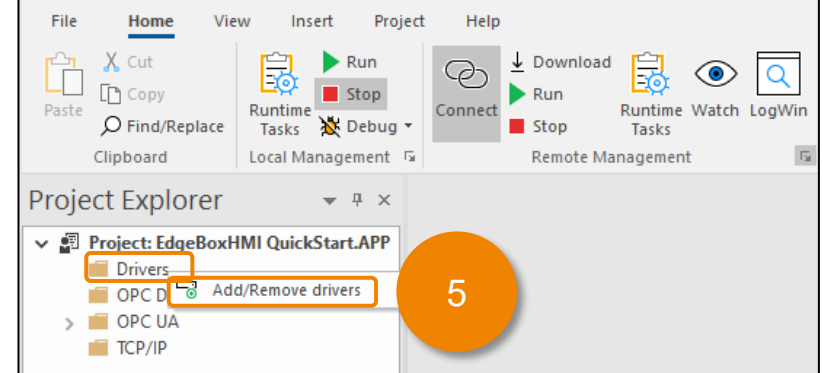

6. Locate the [DLL] called [MACHA] and click to select it, then click [Select >>].

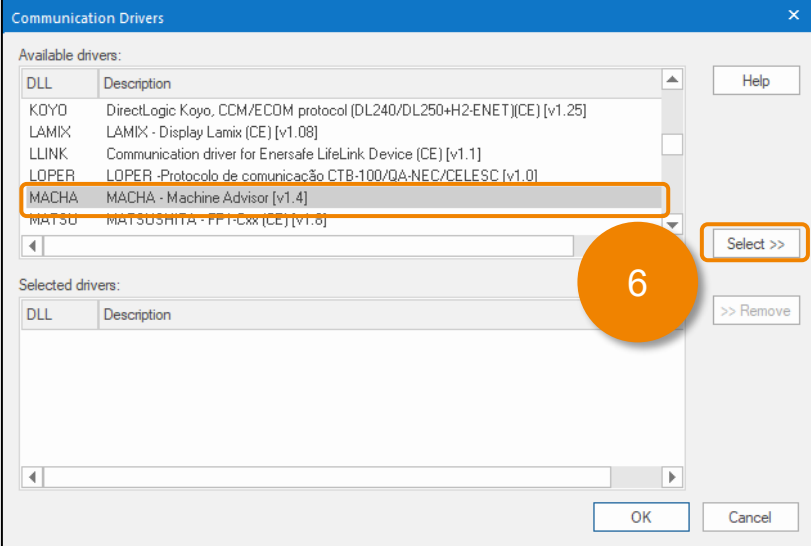

7. Click [OK] to close the [Communication Drivers] dialog.

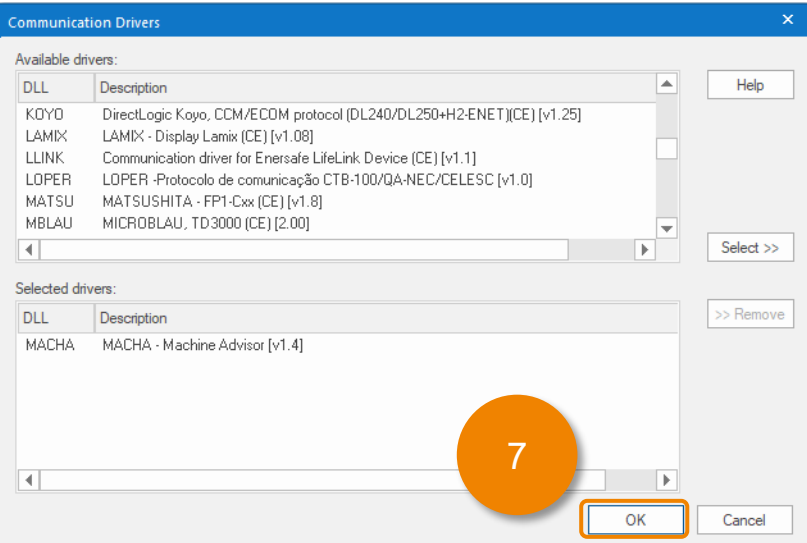

#### **BLUE Open Studio Project Settings**

8. Navigate to [ Project Explorer] -> [ Comm ] tab -> [ Drivers ] -> [ MACHA ] -> [ MAIN DRIVER SHEET ]

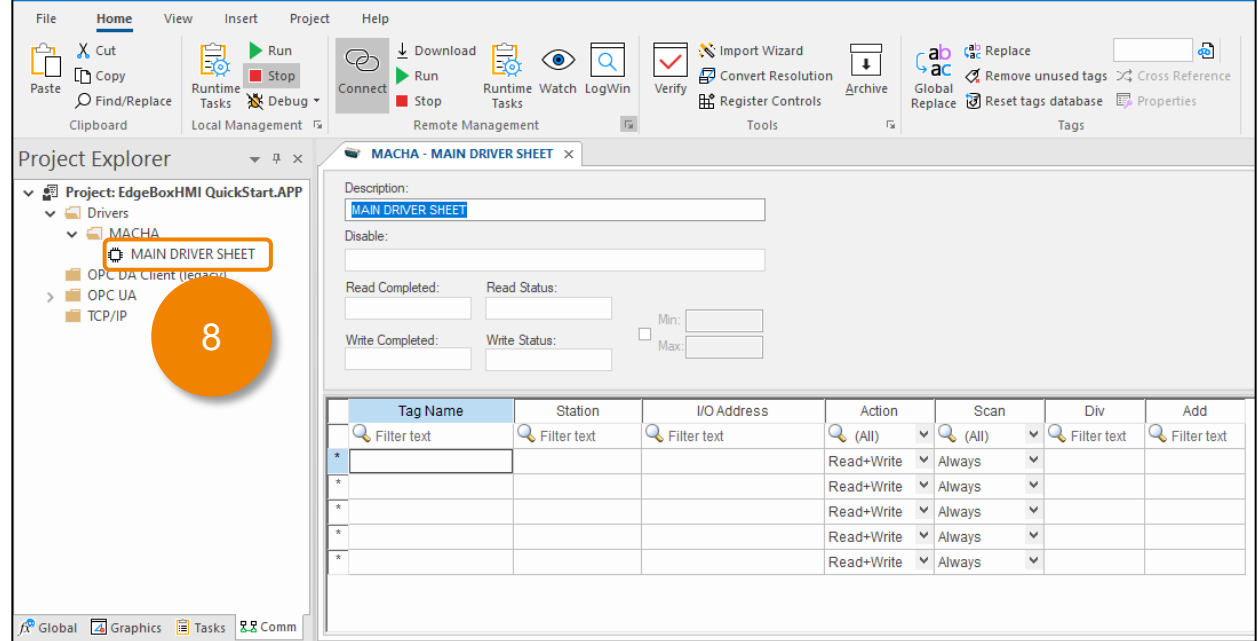

9. Enter the [Tag Name] = My Data, [I/O Address] = I:200 and copy/paste the Station address from notepad into the [Station] field.

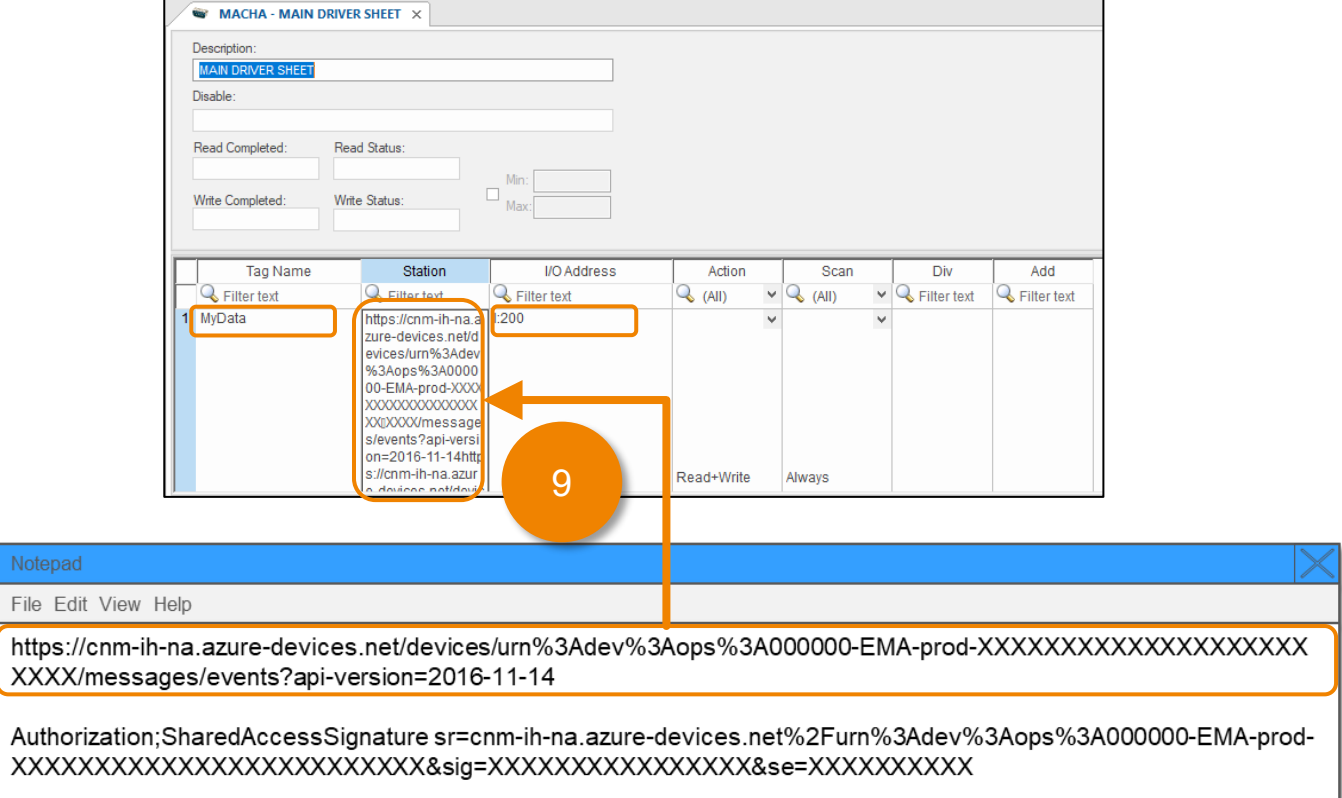

#### **BLUE Open Studio Project Settings**

- 10. Right Click on [ MACHA ] and Select [ Settings ].
- 11. Set Prefix String: ANY, e.g. EdgeBoxHMIQuickStart
- 12. Select JSON Format: [ Tango ]
- 13. Click [ Authentication ]

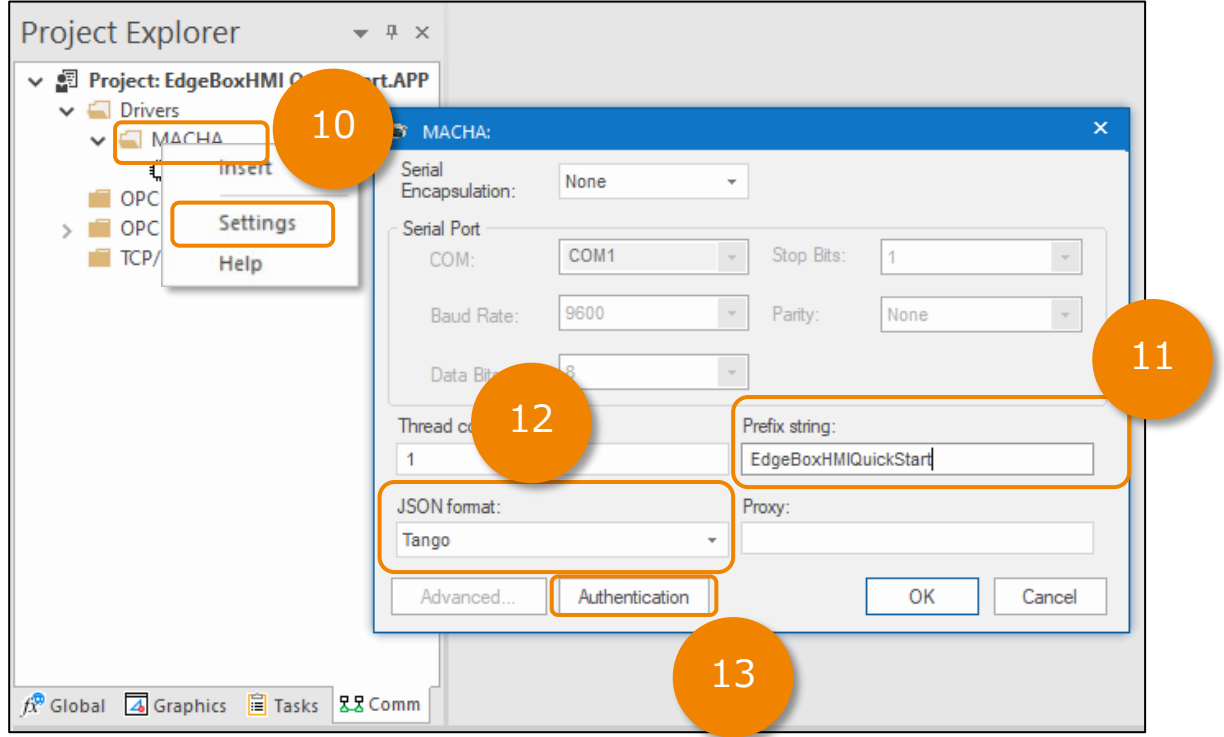

- 14. Copy URL and overwrite Station field.
- 15. Copy Token (after "Authorization;") and overwrite the Password field.

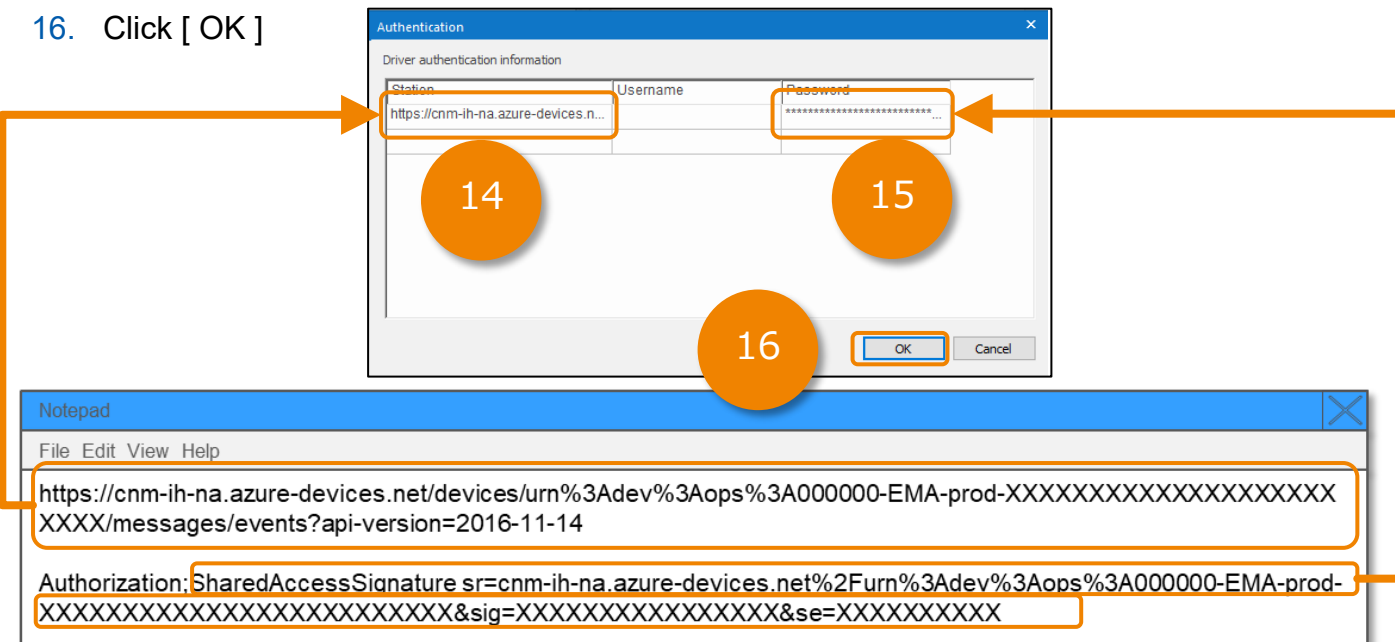

#### **BLUE Open Studio Project Settings**

17. Click [ OK ] to close the MACHA driver settings.

![](_page_36_Picture_43.jpeg)

18. Transfer both the Runtime (to include macha.pem) and Project files to the Edge Box HMI as shown in **Section 5**.

#### <span id="page-37-0"></span>**Overview**

The Edge Box HMI can use a Trend Logger worksheet to communicate to an AVEVA Insight account. A Data source definition is required in AVEVA Insight. Trend Logger data is logged every 5 seconds. Accumulated data is forwarded to AVEVA Insight every 15 seconds.

![](_page_37_Figure_4.jpeg)

#### <span id="page-38-0"></span>**AVEVA Insight Connection**

To establish a connection to EcoStruxure Machine Advisor you will need the following:

- AVEVA Insight Account and Solution
- AVEVA Insight Data Source
- Upload Endpoint
- Authentication Token
- 1. SIGN-IN to AVEVA Insight ([https://insight.connect.aveva.com](https://insight.connect.aveva.com/)) and create a solution.
- 2. Navigate to AVEVA Insight Suite -> [ Administration ]

![](_page_38_Picture_102.jpeg)

3. Navigate to [ Data Sources ]

![](_page_38_Picture_103.jpeg)

#### 4. Click [ + ] icon and select [ CSV/JSON ]

![](_page_38_Picture_104.jpeg)

5. Enter Name, Location Name, etc. and click [OK]

![](_page_38_Picture_105.jpeg)

#### **AVEVA Insight Connection**

6. Copy the text in "Upload endpoint" field and "Token" field and paste them into Notepad, then click [ CLOSE ]

![](_page_39_Picture_4.jpeg)

#### <span id="page-40-0"></span>**BLUE Open Studio Project Settings**

- 1. [ Project Explorer ] -> [ Tasks ] Tab
- 2. Right-Click Scheduler -> Click [ Insert ]

![](_page_40_Picture_77.jpeg)

- 3. In the first row [ Time ] Field enter 00:00:05
- 4. In the first row [ Tag [ Field enter "TrendLoggerTrigger" if prompted to create a new tag click [ Yes ], then click [ OK ].
- 5. In the [ Expression ] field enter "Toggle(TrendLoggerTrigger)".

![](_page_40_Picture_78.jpeg)

6. Save the worksheet. If prompted, enter "1" as the [ Sheet number ]

![](_page_40_Picture_79.jpeg)

#### **BLUE Open Studio Project Settings**

- 7. Close the [ SCHED001.SCH ] worksheet
- 8. Right-Click Trend Logger -> Click [ Insert ]

![](_page_41_Picture_5.jpeg)

- 9. Change the [ History Format ] to [ Historian ].
- 10. Click [ Historian Configuration ]

![](_page_41_Picture_81.jpeg)

**BLUE Open Studio Project Settings** 

11.Set the [ Connection Type ] to [ AVEVA Insight (CSV/JSON) ]

12.Copy the Endpoint URL from notepad and paste overwriting the [ Upload Endpoint ]

![](_page_42_Picture_44.jpeg)

#### **BLUE Open Studio Project Settings**

- 15.Set the [ Description ] to "AVEVA Insight"
- 16.Replace [ Second ] with [ TrendLoggerTrigger ]
- 17.Set the first row [ Tag Name ] to [ MyData ]
- 18.Set the first row [Historian Tag ] to [ MyData ]

![](_page_43_Picture_65.jpeg)

19.Save the [ Trend Logger ] worksheet, if prompted set the [Sheet number] to 1.

![](_page_43_Picture_66.jpeg)

20.Transfer the project files to the Edge Box HMI as shown in [Section 5](#page-25-0).

#### <span id="page-44-0"></span>**Overview**

The Edge Box HMI can use a Trend Logger worksheet to log data to a Microsoft SQL Server Database. Trend Logger data is logged every 1 seconds. Each time the trend logger sheet is triggered data is sent via the Studio Database Gateway which contains the communication driver for Microsoft SQL Server. The Studio Database Gateway establishes a connection to the database on behalf of the Edge Box HMI and logs the data to a table called TREND002.

![](_page_44_Figure_4.jpeg)

#### **Overview**

A simple configuration would have both the SQL Server instance and the Studio Database Gateway installed on the same Windows PC. The PC is configured with an IP Address of 192.168.1.70

For example, SQL Server 2019 installed on a Windows 10 PC with the following:

- Path to SQL Server = PCNAME\SQLEXPRESS
- Database name = EdgeBoxHMI
- Mixed mode authentication with a local user account as db Owner for the EdgeBoxHMI database and login rights
	- Username = EdgeBoxHMI
	- Password = !Proface1234

On the same PC as SQL Server the Studio Database gateway is installed and running on port 3997.

PC Firewall(s) open for port 3997 for access to the Studio Database Gateway.

![](_page_45_Picture_12.jpeg)

PC IP: 192.168.1.70

#### <span id="page-46-0"></span>**Create a SQL Database**

This procedure assumes there is not an existing database for use with the project.

**This database setup is for demonstration purposes only. Please ensure the appropriate security measures are taken before deploying any database in a production environment.**

- 1. Start [ Microsoft SQL Management Studio]
- 2. If you followed the previous section's instructions and the current Windows user account is an administrator for SQL, leave the [ Connect to Server ] dialog settings as default and click [ Connect ]. If not, enter the correct Server name and Authentication details.

![](_page_46_Picture_95.jpeg)

3. [ Object Explorer ] -> [ Databases ] right-click [ Databases ] and click [ New Database… ].

![](_page_46_Picture_9.jpeg)

#### **Create a SQL Database**

- 4. Enter the Database name as "EdgeBoxHMI"
- 5. Click [ OK ]

![](_page_47_Picture_5.jpeg)

6. [ Object Explorer ] -> [ Security ] -> [ Logins ] right-click [ Logins ], click [ New Login… ]

![](_page_47_Picture_7.jpeg)

#### **Create a SQL Database**

- 7. Enter a Login Name: EdgeBoxHMI
- 8. Select [ SQL Server Authentication ]
- 9. Enter a password and confirm the password: !SE1234
- 10. Uncheck [ Enforce password policy ]
- 11.Change the [ Default Database ] to [ EdgeBoxHMI ]
- 12.Select the [ User Mapping ] page.

![](_page_48_Picture_72.jpeg)

#### **Create a SQL Database**

- 13.Check [ Map ] for the [ EdgeBoxHMI ] database
- 14.Check [ db\_owner ]
- 15.Click [ OK ]

![](_page_49_Picture_6.jpeg)

#### <span id="page-50-0"></span>**Studio Database Gateway Installation**

To allow the HMI runtime running on the Edge Box HMI to communicate with SQL Server the Studio Database Gateway needs to be installed on a Windows PC on the same network as the Microsoft SQL Server. For an easy demonstration configuration, install the Studio Database Gateway on the same Windows PC as the Microsoft SQL Server Database.

If BLUE Open Studio is already installed on the Windows PC, the Studio Database Gateway is already installed in the BLUE Open Studio BIN directory. The default path would be:

#### **C:\Program Files (x86)\Pro-face\BLUE Open Studio 2020\Bin\DatabaseGateway\StADOSvr.exe**

Skip to **STEP 11** if BLUE Open Studio is already installed. Otherwise install the Studio Database gateway by starting at **STEP 1**.

- 1. If not already installed on the Microsoft SQL Server Windows PC, install .NET Framework 3.5 via [Turn Windows features on or off ].
- 2. On the BLUE Open Studio development PC copy the [ GatewaySteup.exe ] from **C:\Program Files (x86)\Pro-face\BLUE Open Studio 2020\Redist\DatabaseGateway\GatewaySetup.exe** to the Windows PC that has Microsoft SQL Server installed.
- 3. Run the GatewaySetup.exe
- 4. If prompted to install redistributables, click [ Install ]

![](_page_50_Picture_11.jpeg)

![](_page_51_Picture_58.jpeg)

- 6. Enter a [ User Name ] and [ Company Name ]
- 7. Click [ Next ]

![](_page_51_Picture_5.jpeg)

![](_page_52_Picture_49.jpeg)

#### 9. Click [ Next ]

![](_page_52_Picture_4.jpeg)

![](_page_53_Picture_43.jpeg)

- 11.Create a firewall exception for the Studio Database gateway which uses port 3997. For example configure Microsoft Windows Defender Firewall and any other security software that would block communication.
- 12.Set the IP Address of the Windows PC that is running the Studio Database Gateway to 192.168.1.70

![](_page_53_Picture_44.jpeg)

#### **Studio Database Gateway Installation**

13.Start the Studio Database Gateway Manually or set the program to autostart on Windows log in using a shortcut in the startup folder, task scheduler, registry or other method to auto start a program in Windows.

To manually start the Studio Database Gateway on a Windows PC without BLUE Open Studio installed, execute: **C:\Program Files (x86)\Studio Database Gateway 2020\StADOSvr.exe**

To manually start the Studio Database Gateway on a Windows PC with BLUE Open Studio installed, execute: **C:\Program Files (x86)\Pro-face\BLUE Open Studio 2020\Bin\DatabaseGateway\StADOSvr.exe** 

14.Confirm the Studio Database Gateway is running by checking for the Icon in the notification area of the taskbar.

![](_page_54_Picture_7.jpeg)

#### <span id="page-55-0"></span>**BLUE Open Studio Project Settings**

- 1. [ Project ] menu -> [ Options ]
- 2. Click [ Default Database ]

![](_page_55_Picture_56.jpeg)

3. Click [ … ]

![](_page_55_Picture_57.jpeg)

4. Select [Microsoft OLE DB Provider for SQL Server ] and click [ Next ]

Microsoft SQL Server Management Studio

### 9. Database Configuration

![](_page_56_Figure_2.jpeg)

- 5. Enter the server name so that it matches the SQL server instance name.
- 6. Enter the user name and password if different (user name = EdgeBoxHMI, password = !SE1234)

 $\mathbb{R}$ 

- 7. Check [ Allow saving password ]
- 8. Enter the database if different (EdgeBoxHMI)
- 9. Click [ OK ]

![](_page_56_Figure_8.jpeg)

#### 10.Click [ Advanced ]

11.Enter the Database Gateway Host and Port if different (Host = 192.168.1.70, Port = 3997)

12.Click [ OK ]

![](_page_56_Picture_151.jpeg)

Public

![](_page_57_Picture_40.jpeg)

15.[ Project Explorer ] -> [ Tasks ] Tab

16.Right-Click [Trend Logger ] -> Click [ Insert ]

![](_page_57_Picture_41.jpeg)

#### **BLUE Open Studio Project Settings**

17.Change the [ History Format ] to [ Database ].

18.Click [ Database Configuration ]

![](_page_58_Picture_57.jpeg)

- 19.Confirm the Database setting are correct.
- 20.Leave [ Table ] Settings as default
- 21.Click [ OK ]

![](_page_58_Picture_58.jpeg)

#### **BLUE Open Studio Project Settings**

- 22.Set the [ Description ] to "Database".
- 23.Enter "MyData2" into the first row [ Tag Name ] column. If prompted to create the tag select [ Yes] and [ OK ]
- 24.Enter "MyData" into the first row [ Field ] column.

![](_page_59_Picture_76.jpeg)

25.Save the Trend Logger worksheet. If prompted, enter 2 as the [ Sheet number ].

![](_page_59_Picture_77.jpeg)

26.Close the [ TREND002.TRD ] tab.

27.In the [ Project Explorer ], Right-Click [ Math ] and Click [ Insert ]

![](_page_59_Picture_11.jpeg)

#### **BLUE Open Studio Project Settings**

28. In [ Execution ] enter "1"

29.Enter "MyData2" into the first row [ Tag Name ] column.

30.Enter "MyData" into the first row [ Expression ] column.

![](_page_60_Picture_56.jpeg)

31.Save the Math worksheet. If prompted, enter 1 as the [ Sheet number ].

![](_page_60_Picture_57.jpeg)

32.Close the [ MATH001.MAT ] tab.

33.Transfer the project files to the Edge Box HMI as shown in [Section 5](#page-25-0).

### <span id="page-61-0"></span>10. Pro-face Connect Configuration

When using a PC or tablet to display and operate HMI products installed in remote locations, it is necessary to build a system that prevents unauthorized access by external entities. By installing Pro-face Connect (sold separately), you can build a secure remote access system.

Pro-face Connect consists of our products on the work site (SiteManager), computers or tablets in the office (LinkManager), and a server to connect them (GateManager).

This section describes how to set up SiteManager.

#### **How to set up**

- 1. Log in to [Hardware Configuration].
- 2. Open [SITEMANAGER] tab and select [Enable Remote Management] check box.
- 3. Enter IP address of GateManager you want to access and the password (token) to connect to GateManager. This information can be found at the bottom of GateManager X.509 certificate emailed to you from GateManager.

![](_page_61_Picture_118.jpeg)

- 4. In Appliance Name, enter the name of the target device (the name of SiteManager). The name set here is displayed on GateManager.
- 5. If required, enter the proxy server IP address, account name and password. For proxy server information, consult your network administrator.
- 6. Click [Submit].
- 7. Click [Reboot] icon in the top-right corner of the screen. The product is restarted.

NOTE:

For more information about Pro-face Connect, refer to our website. https://www.pro-face.com

When you delete the registered SiteManager from GateManager, you need to initialize SiteManager and reassign the license. Click [Reset to Default] and request the GateManager administrator to reassign the license. (You cannot use the same license. Reissuing a license will take 24 hours.)